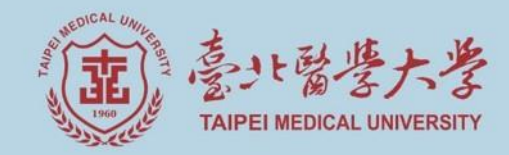

# **108學年度第二學期 學位考試說明會(學生場)**

#### **教務處註冊組 109.03.19**

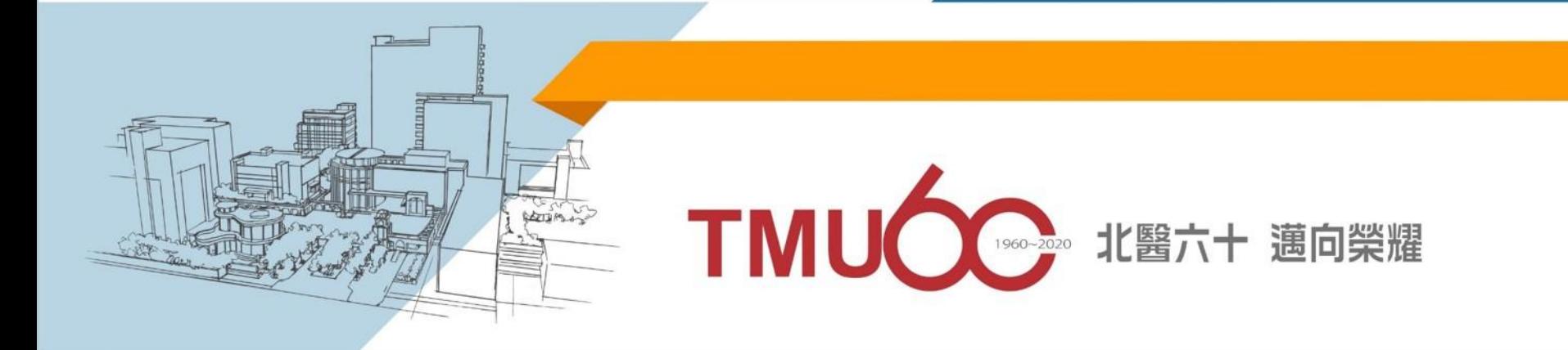

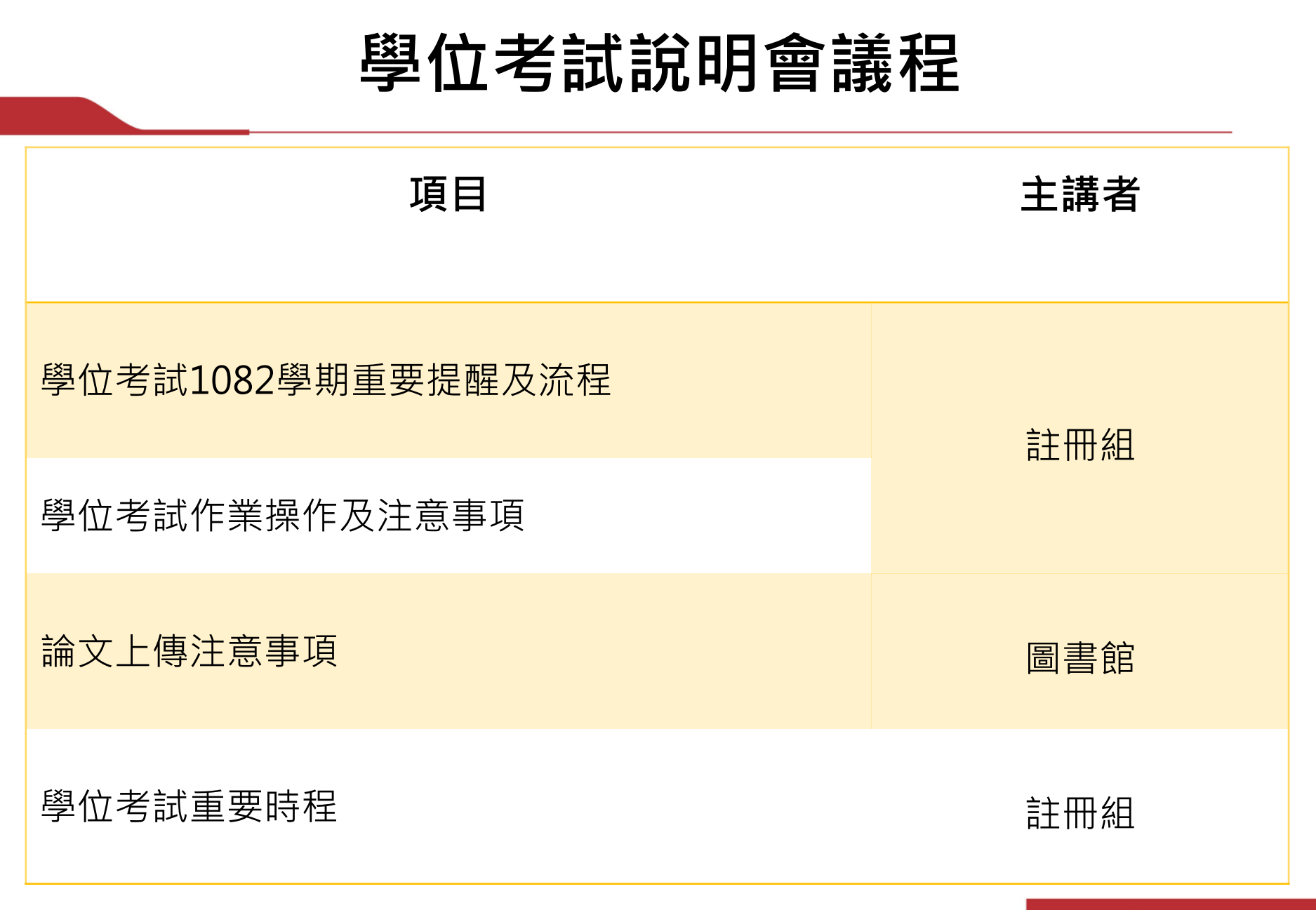

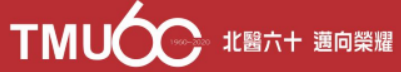

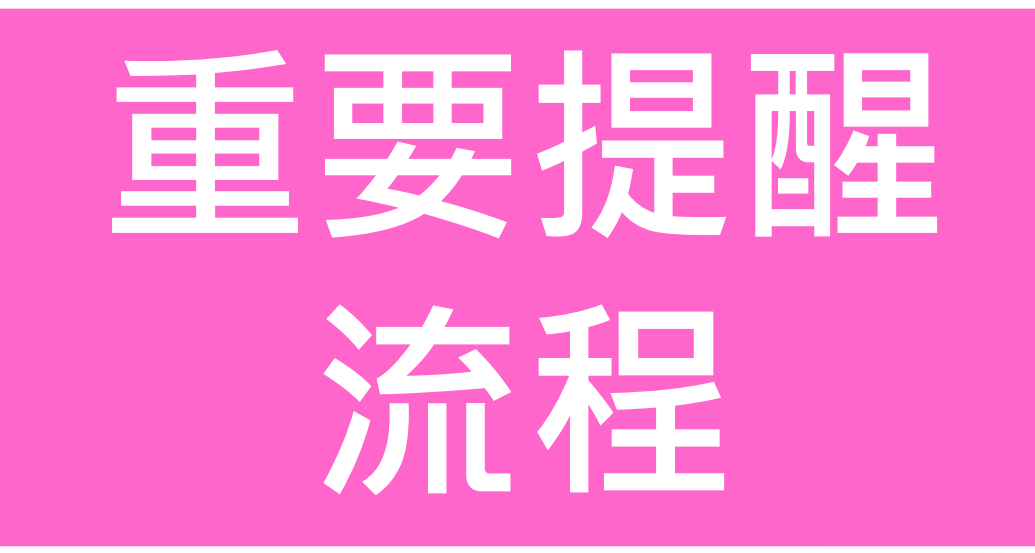

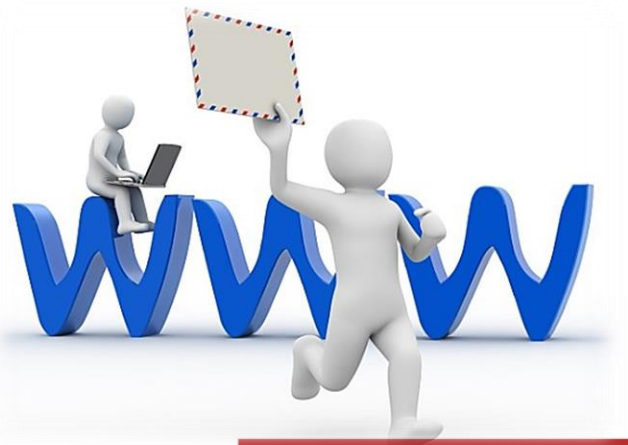

TMUCC # # # # # # # # #

#### **重要提醒-事前準備**

#### ◆未完成下列事項,學生**無法**申請學位考試

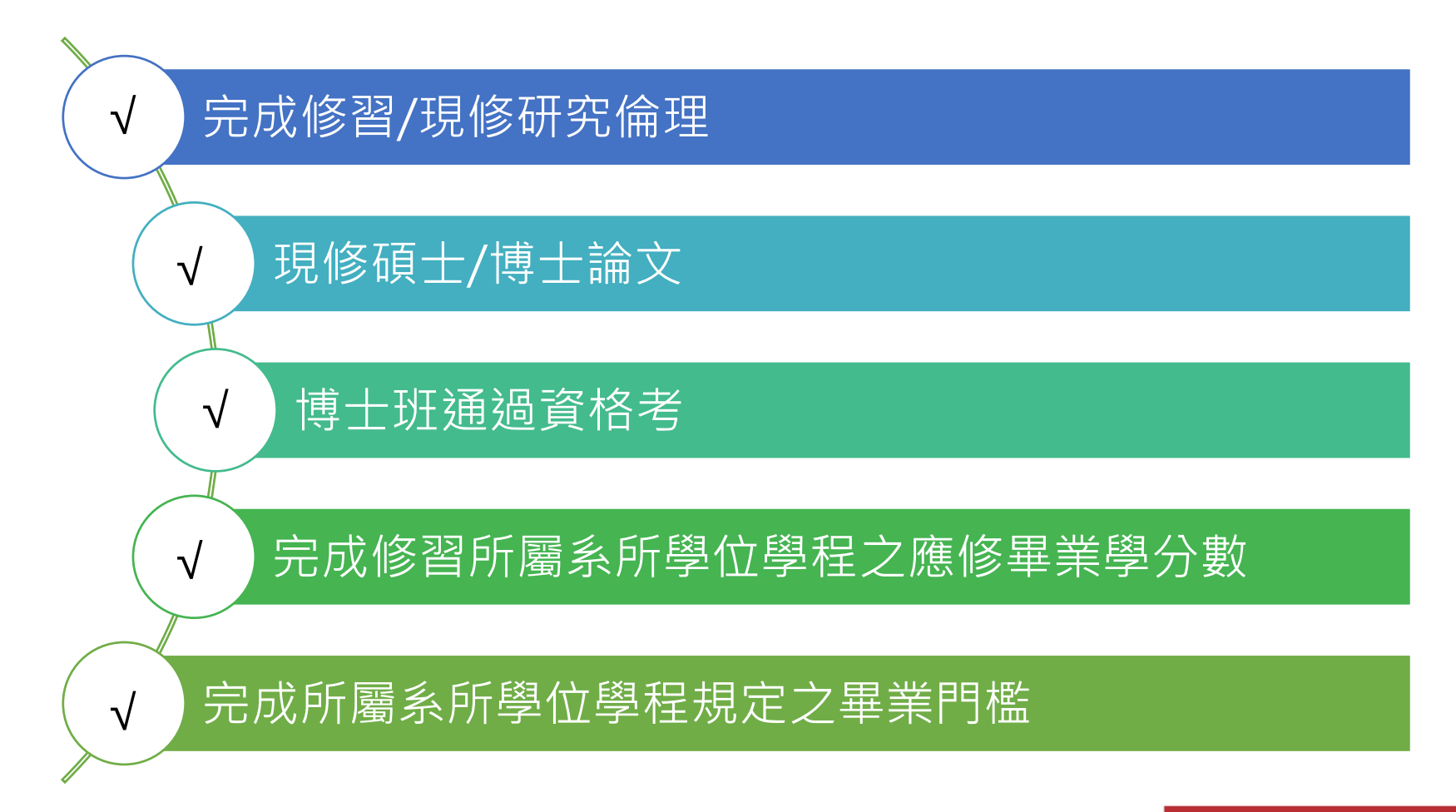

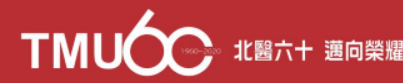

#### **1082學期畢業資格審查時程**

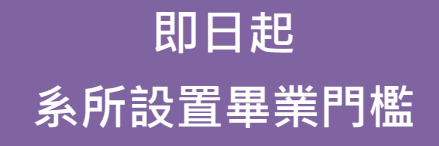

**109.04.17前 學生上傳門檻證明**

**109.04.20-05.04 行政老師審查畢業資格 (含畢業門檻)**

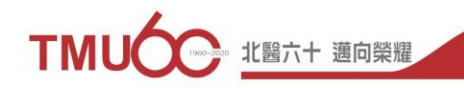

#### **畢業門檻維護上傳**

#### ◆ 請至<u>教務系統</u>內上傳畢業門檻完成紀錄

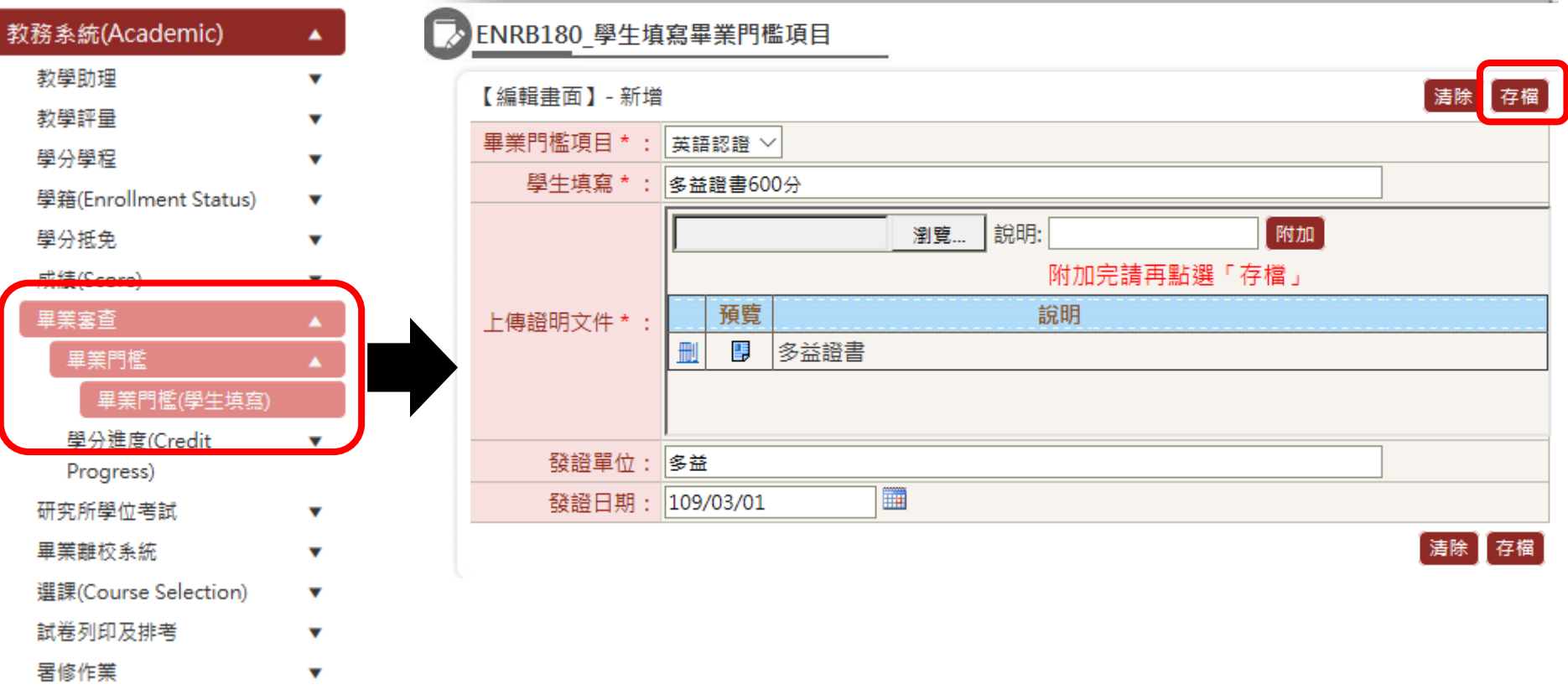

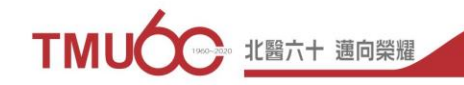

#### **1082學期學位考試申請流程**

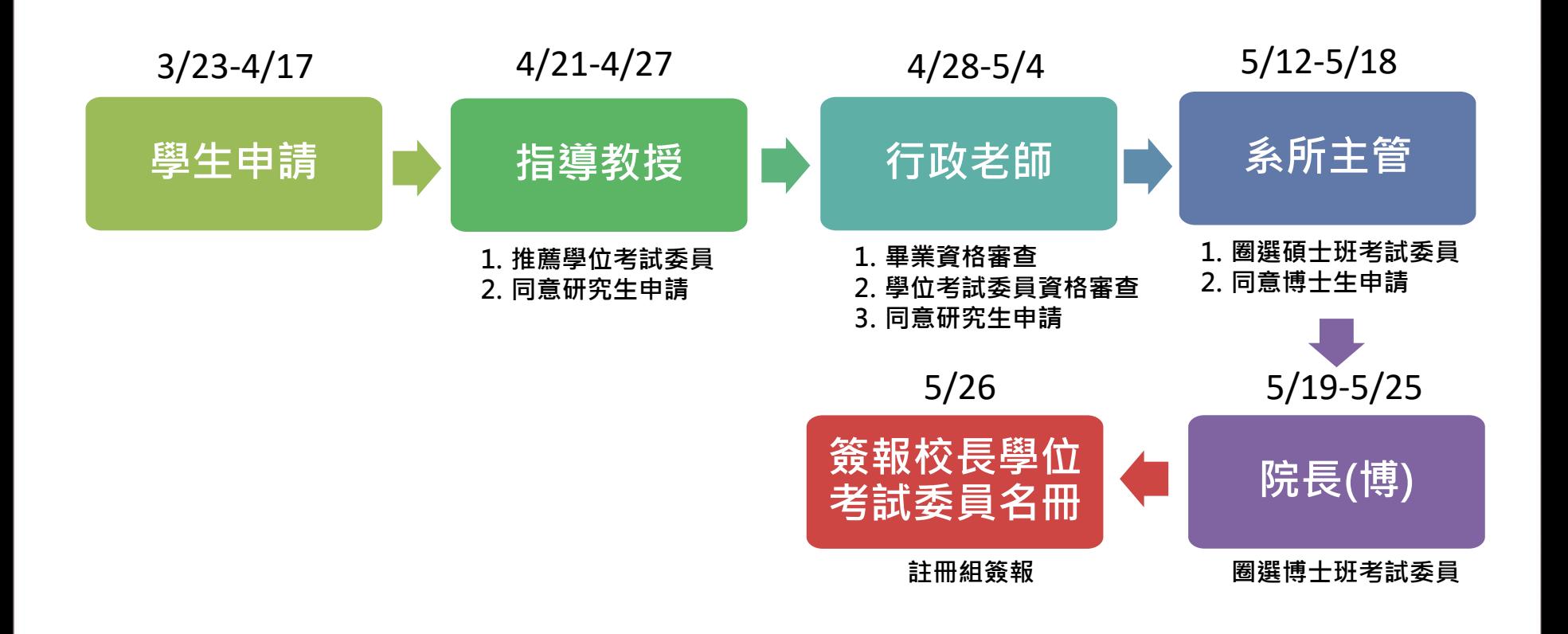

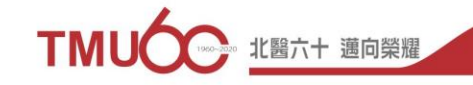

#### **1082學期學位考試審查流程**

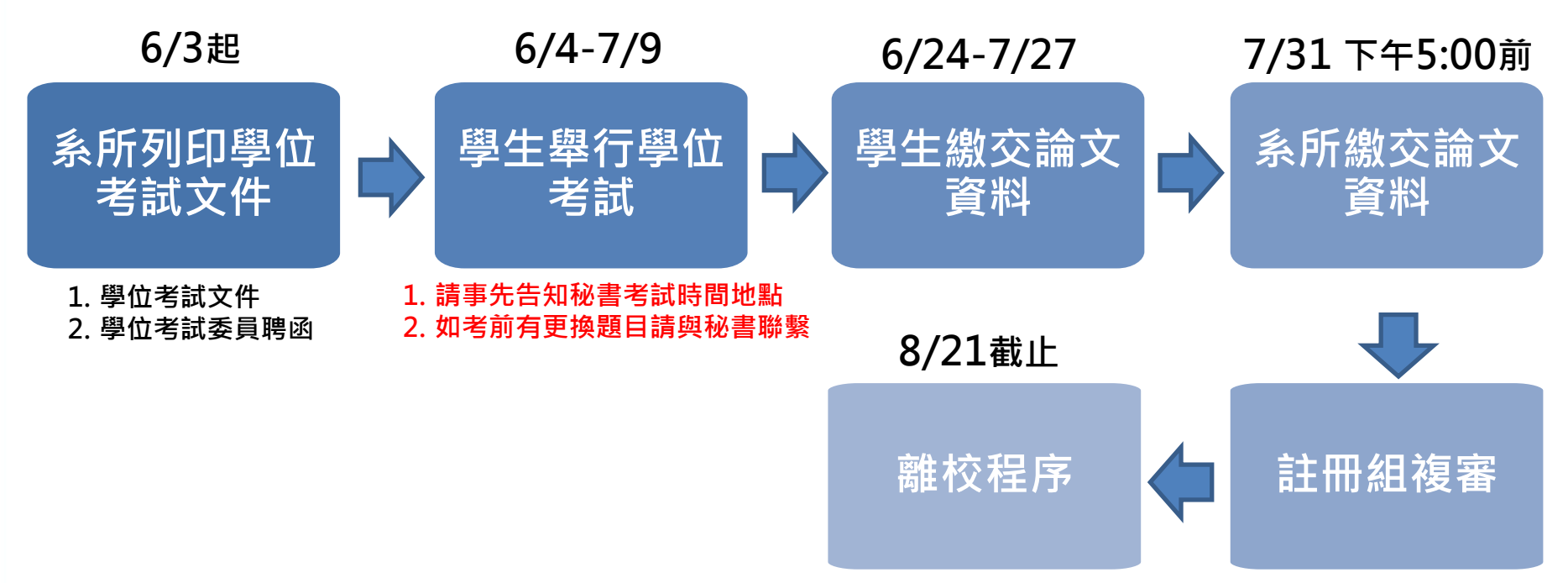

**請至教務系統→畢業離校 →畢業離校程序**

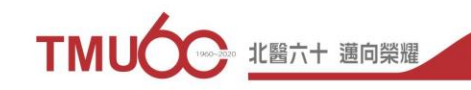

#### **1082學期學位考試委員異動及撤銷流程**

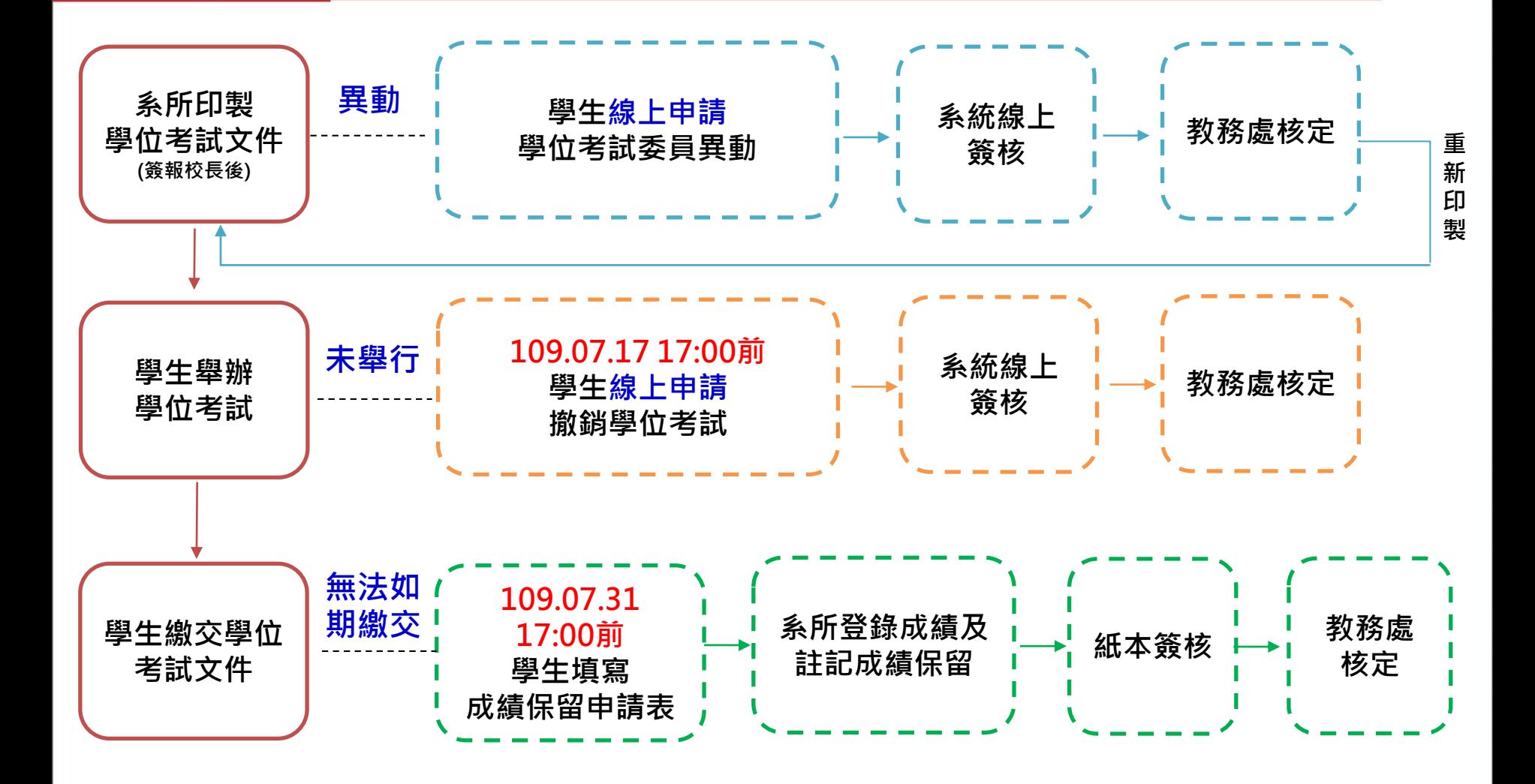

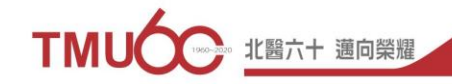

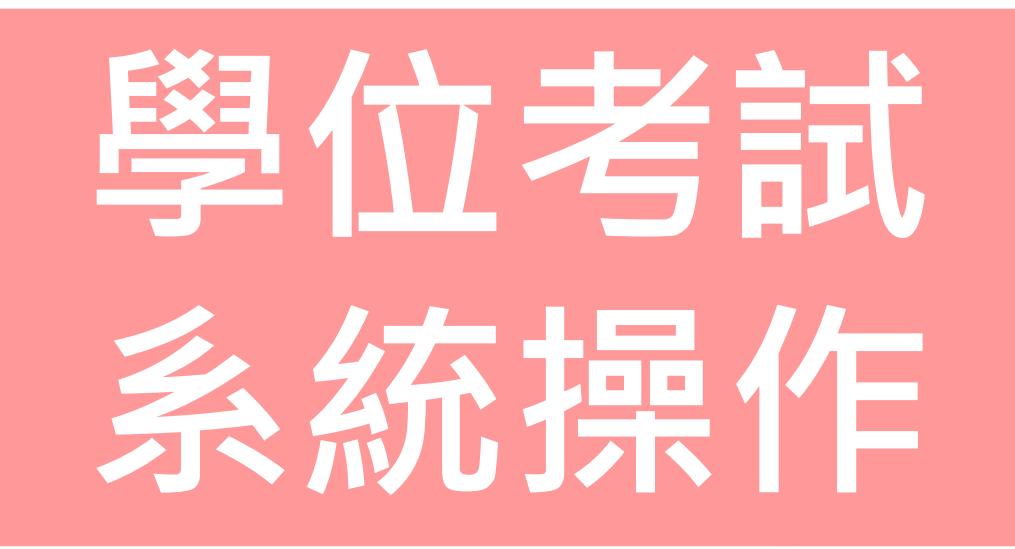

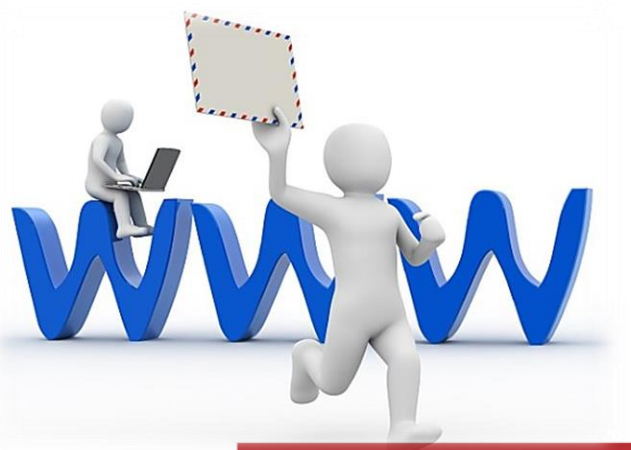

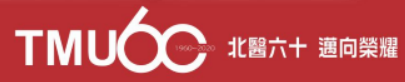

# **系統路徑System**

#### **本校首頁→學生→個人資料→教務系統[Academic Affairs Information System](https://newacademic.tmu.edu.tw/MainFrame.aspx) →研究所學位考試Graduation Defense**

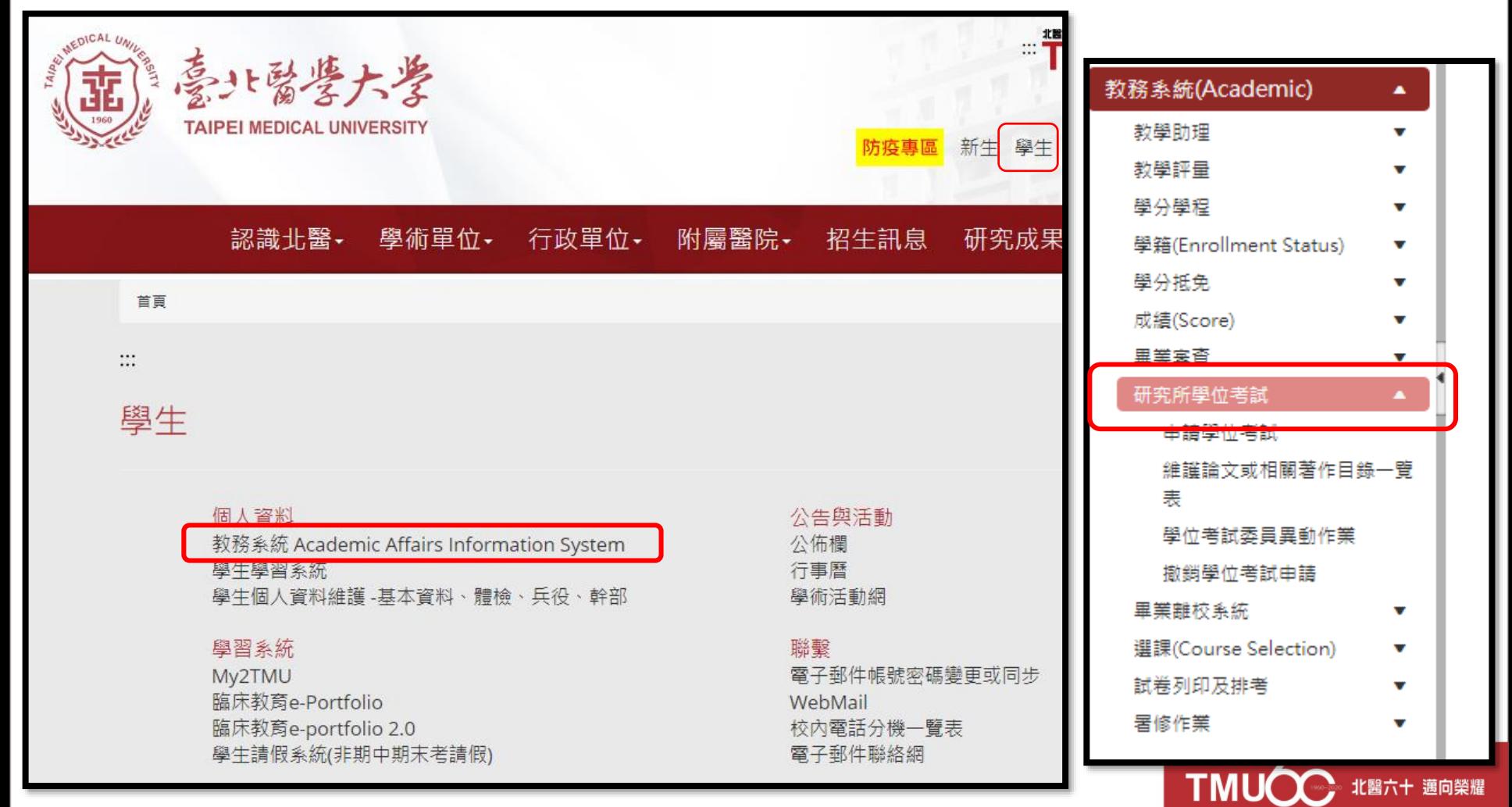

#### **【學生】學位考試系統操作**

- **登入Log in→研究所學位考試Graduation Defense→申請學位考試Apply Graduation Defense →新增Add**
- **未現修碩士/博士論文、未完成或現修研究倫理以及資格考未通過者無法新增申 請件**

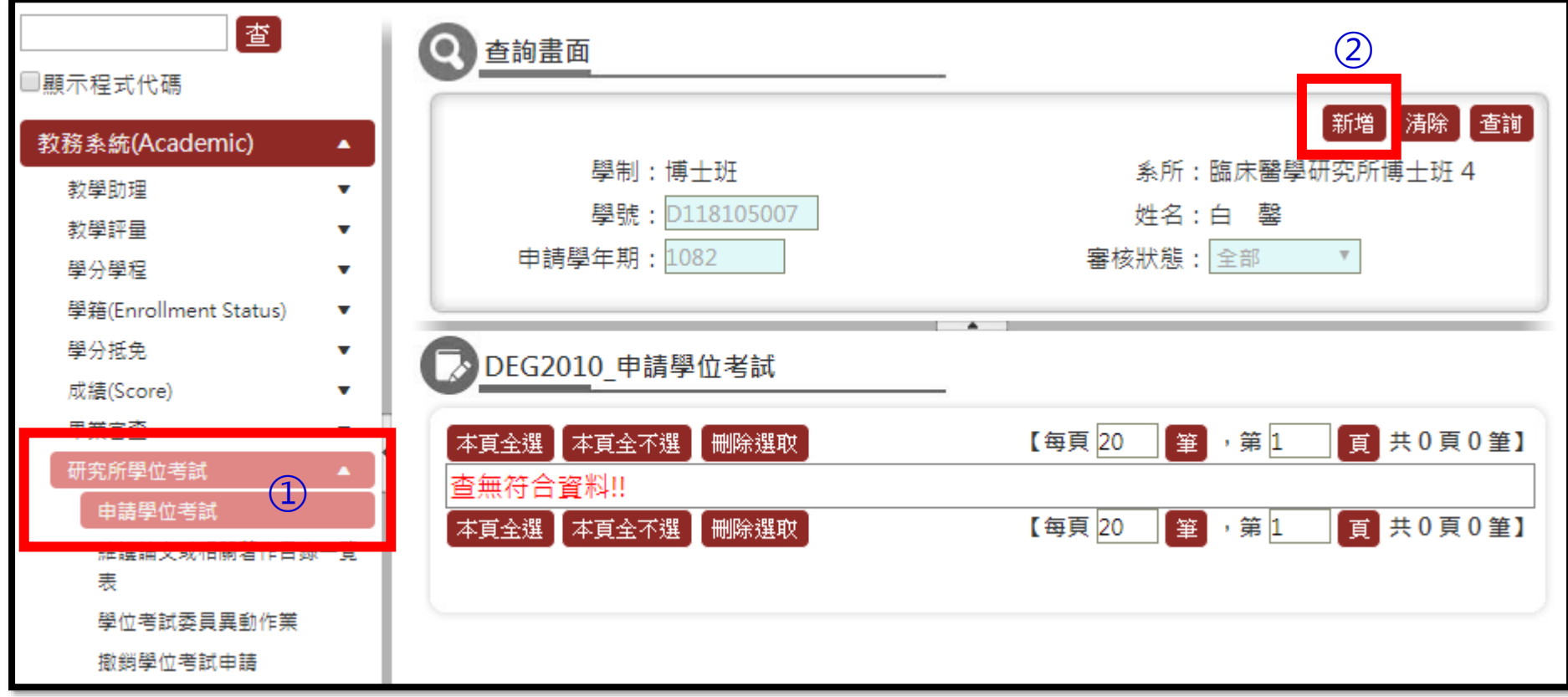

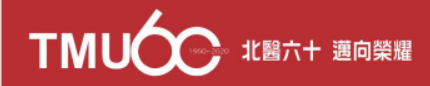

#### **【學生】學位考試系統操作**

#### **填寫申請表格→存檔→送出 點選【學分進度查詢】可開窗查詢學分進度畫面**

#### **▶ DEG2010\_申請學位考試**

簽核流程 表單現況

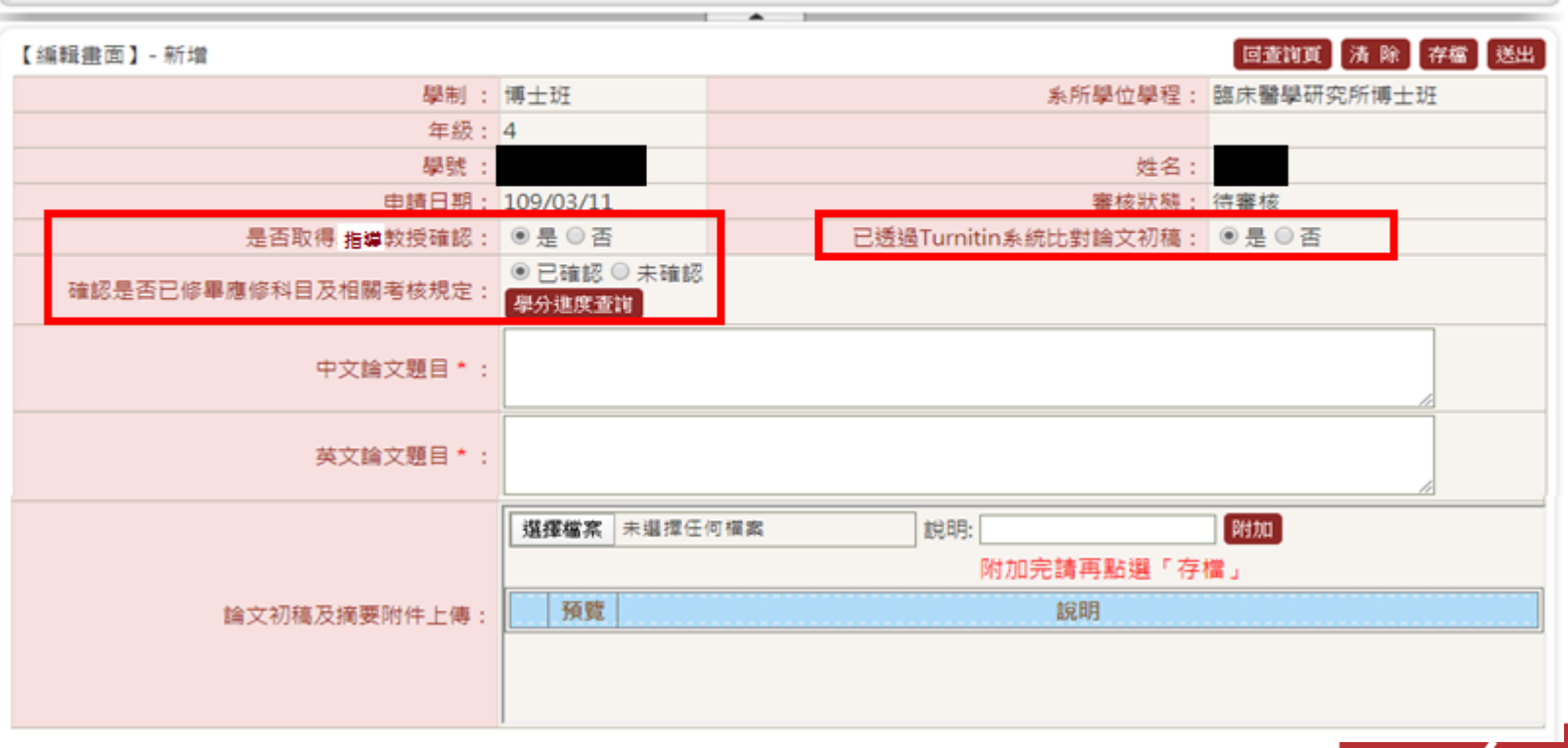

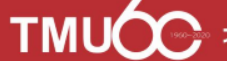

# 學位考試 **審查流程**

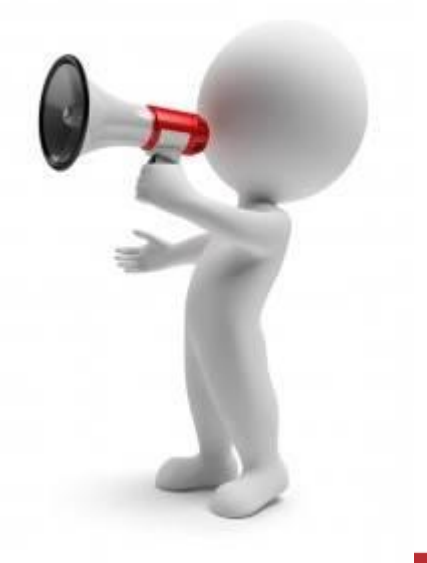

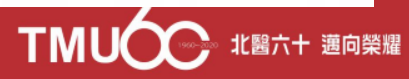

#### **學位考試資料審核流程**

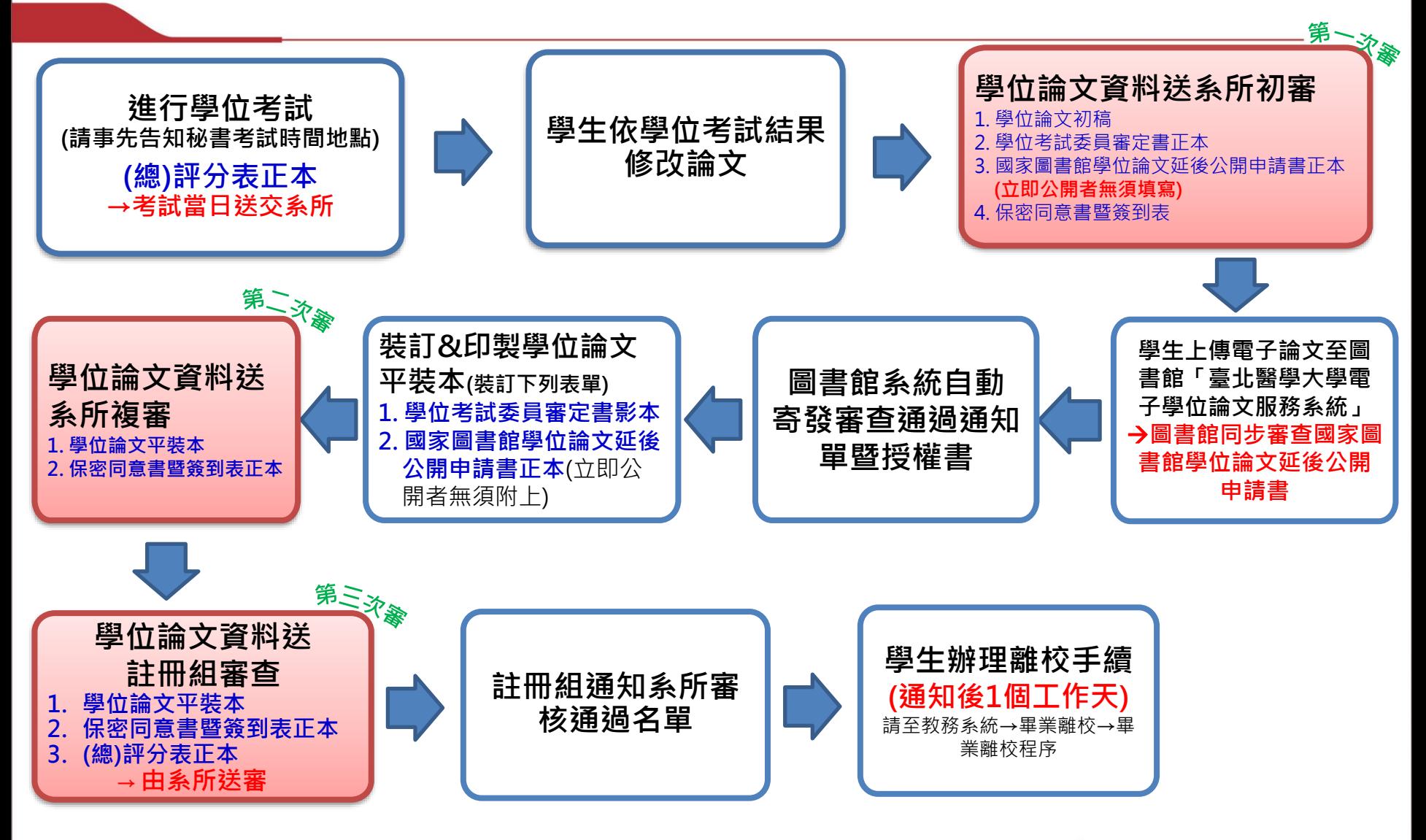

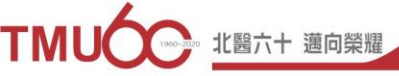

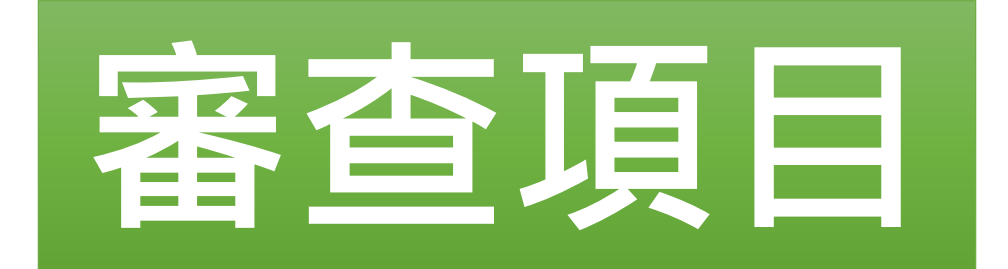

# **Please Notice This**

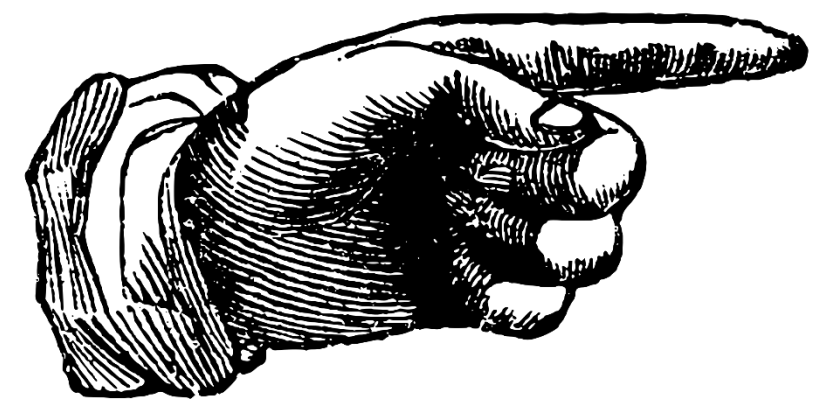

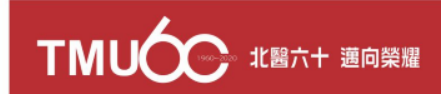

# **論文資料初審**

**1. 論文資料初審,需繳交資料,如下:**

(1)學位論文(初稿)

(2)考試委員審定書**正本**

(3)國家圖書館學位論文延後公開申請書**正本**

(4)保密同意書暨簽到表**正本**

**2. 系所學位學程中/英文名稱**:

學位論文及所有表單的皆須系所學位學程中/英文名稱相同且中英文 需一致

**【何處可查詢】**

註冊組網頁→【畢業訊息】→系所學位學程中英文名稱及授予學位對照表

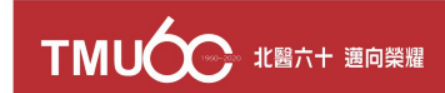

# **一、論文資料初審**

#### **3.中/英文論文題目需一致(大小寫、標點符號)**

- (1)所有文件資料皆需與上傳至本校電子論文服務系統**一致**
- (2)題目含大小寫、標點符號在所有資料上皆須**一致**

(3)如考前有更換題目,請與系所學程秘書聯繫維護系統,並重新提供文件

**4. 所有表單及文件,如有塗改處、黏貼處請指導教授簽名或蓋章**(騎縫章) 共同指導教授、考試委員及召集人不得代理簽章

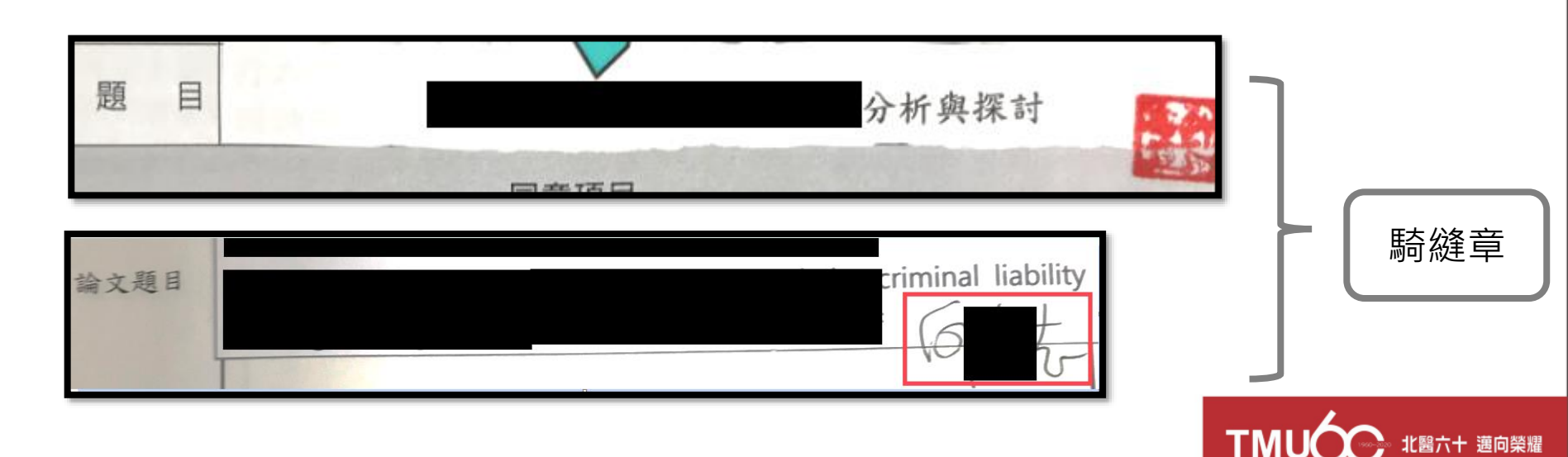

#### **系所學位學程中/英文名稱**

路徑:學校首頁→行政單位→各處→教務處→註冊組→畢業訊息

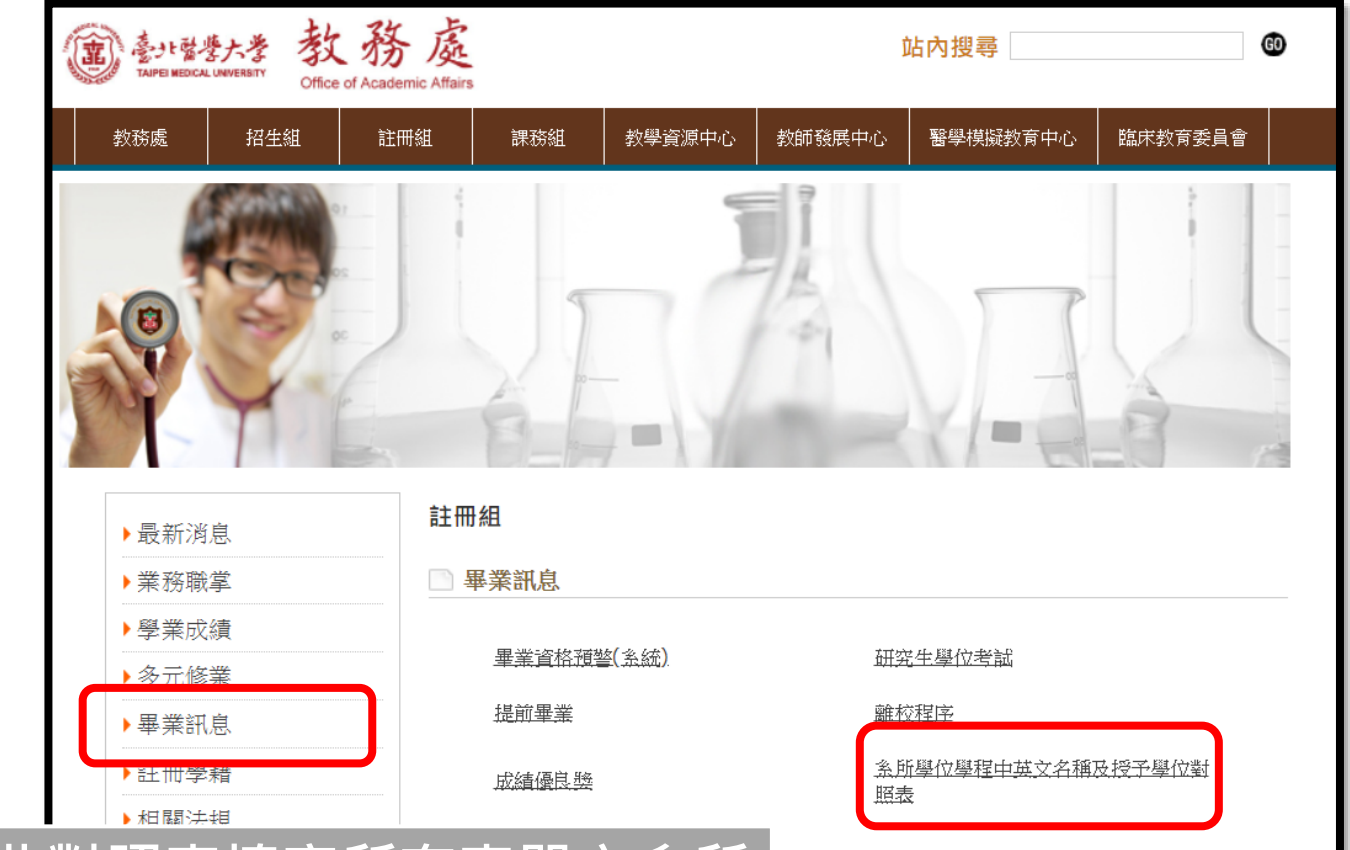

**1.請務必以此對照表填寫所有表單之系所 學位學程中/英文名稱 2.填錯必退件。**

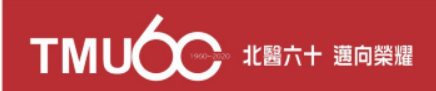

### **論文題目需一致(含大小寫、標點符號)**

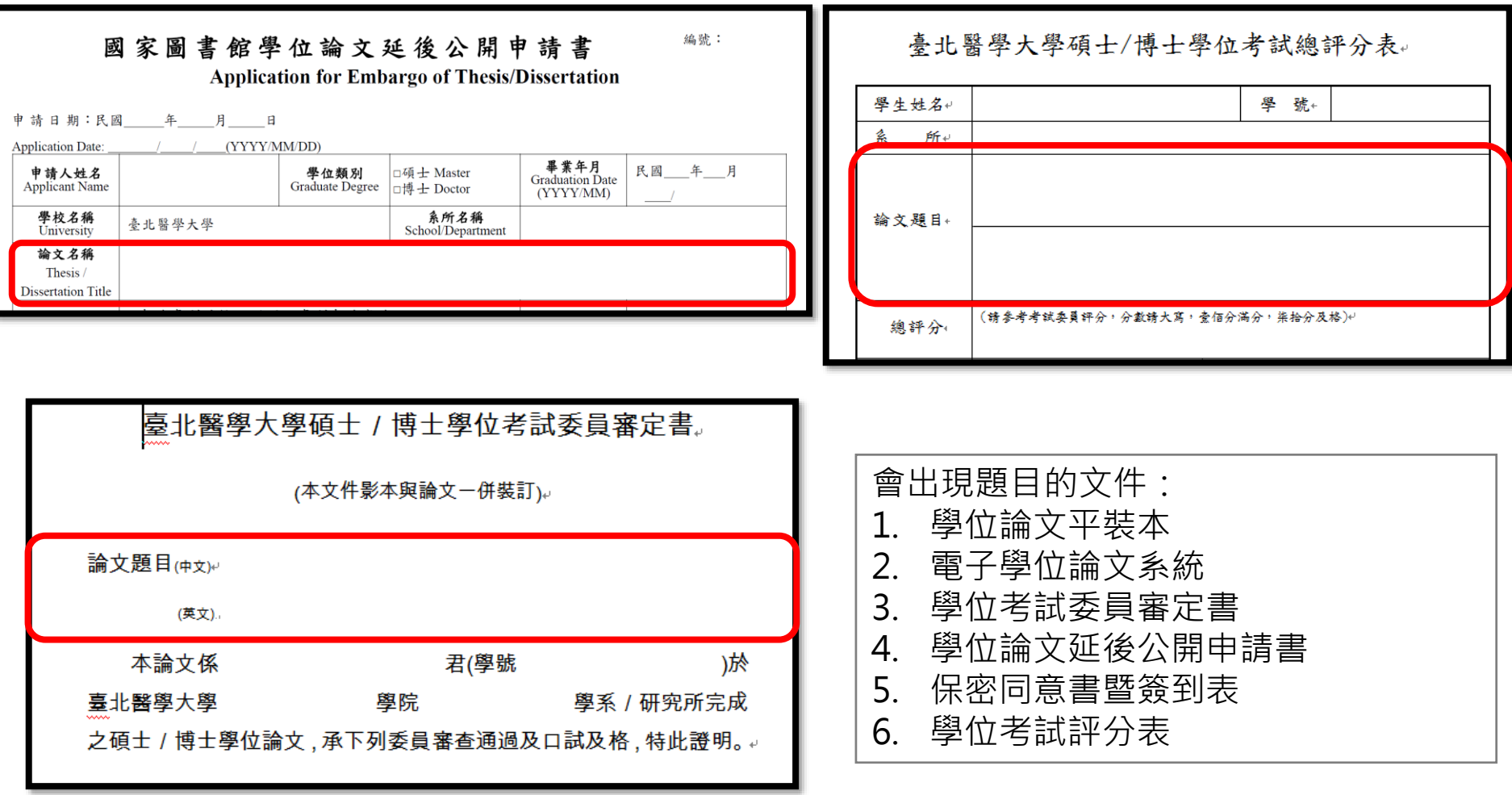

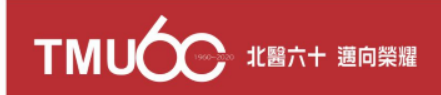

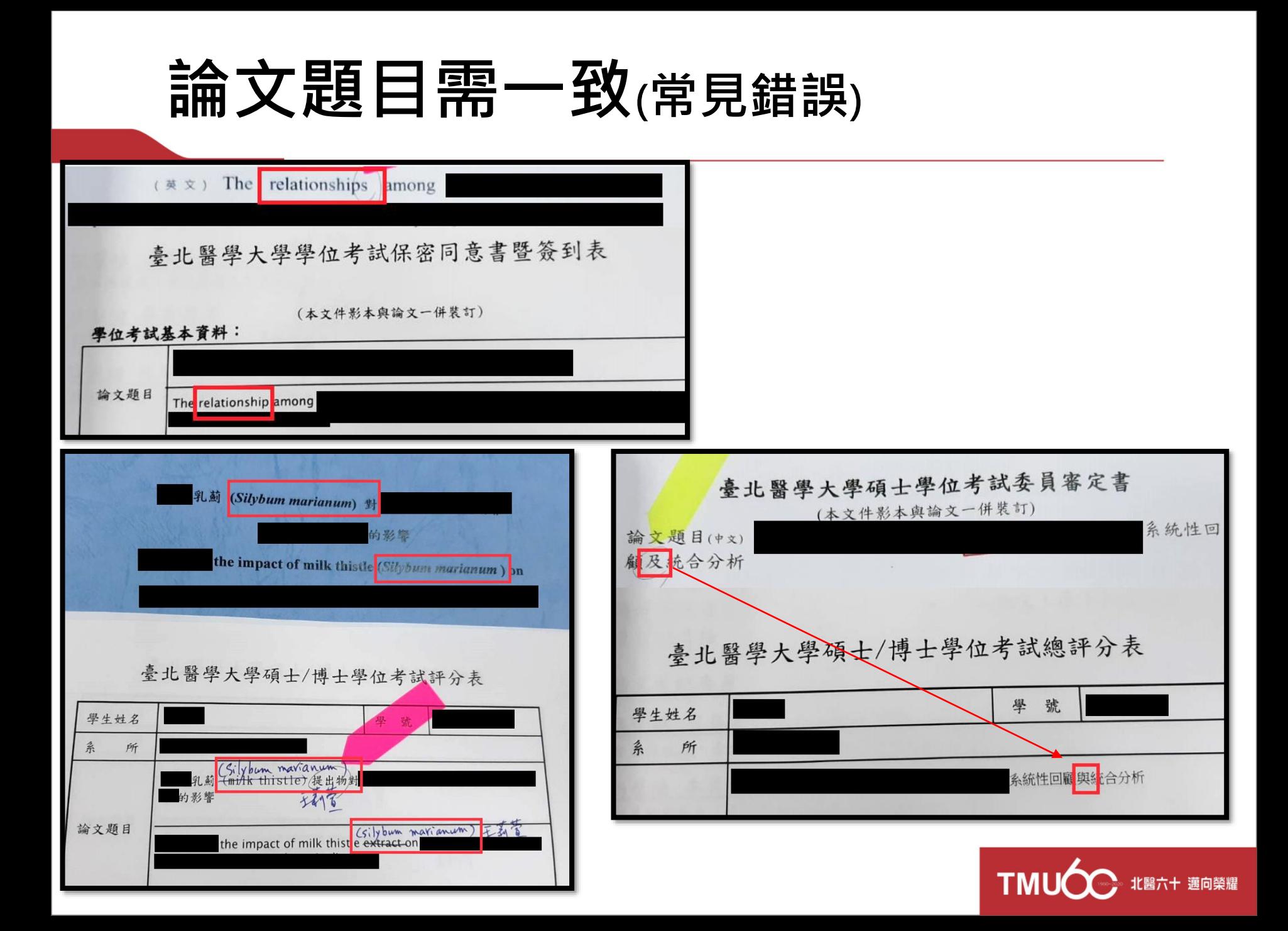

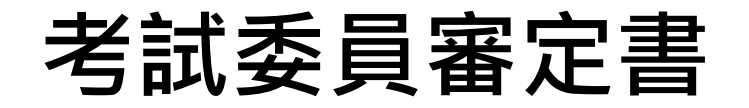

- (1) 僅受理教務系統列印版本,勿沿用舊版
- (2) 題目需與其他文件一致(大小寫、標點符號)
- (3) 日期需與口試日期相同
- (4) 塗改/黏貼處需指導教授簽名或蓋章(騎縫章)

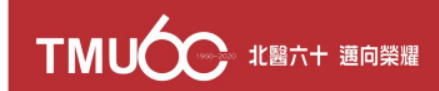

#### **檢核項目說明-考試委員審定書**

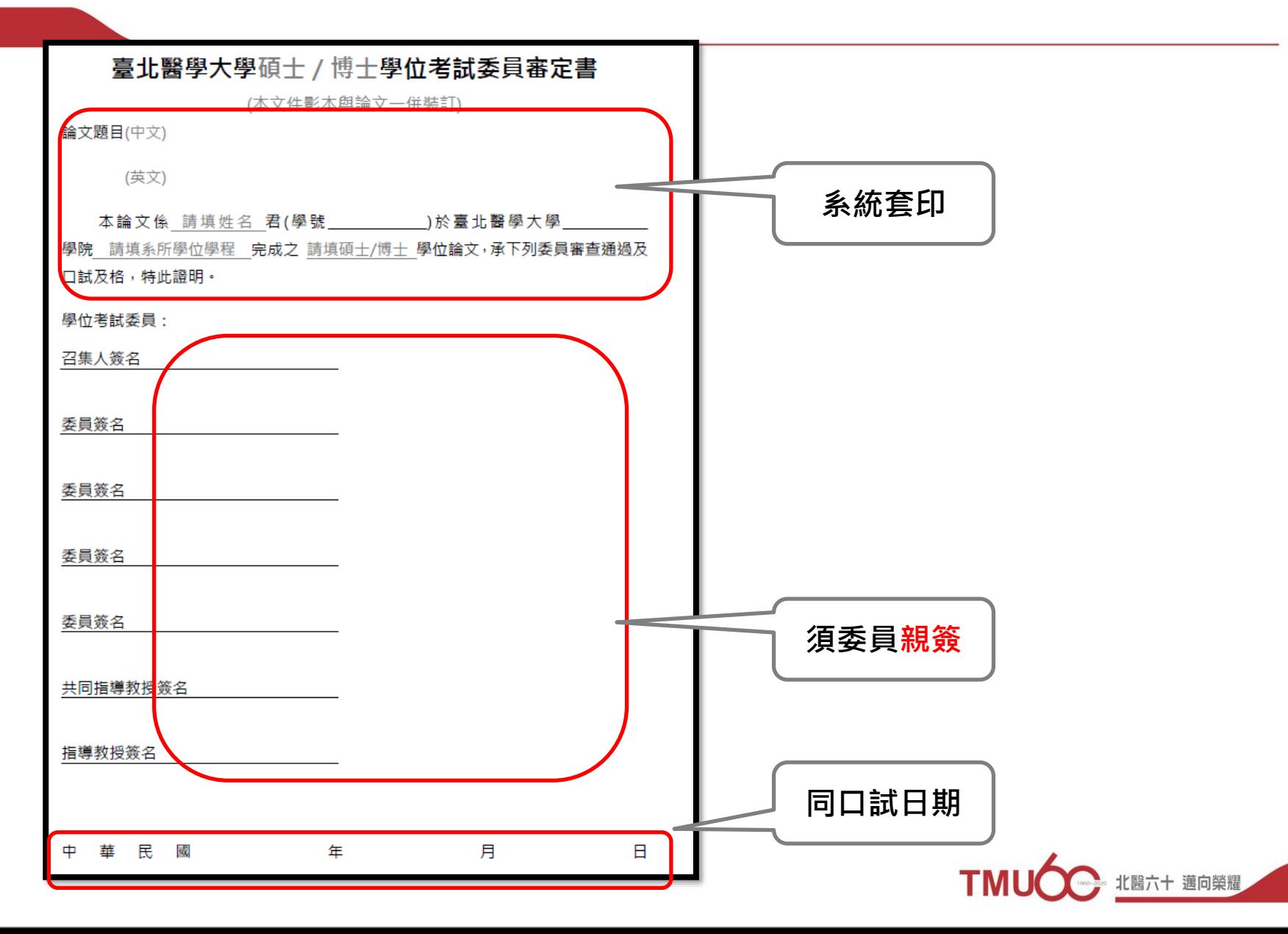

### **檢核項目說明-考試委員審定書(英文版)**

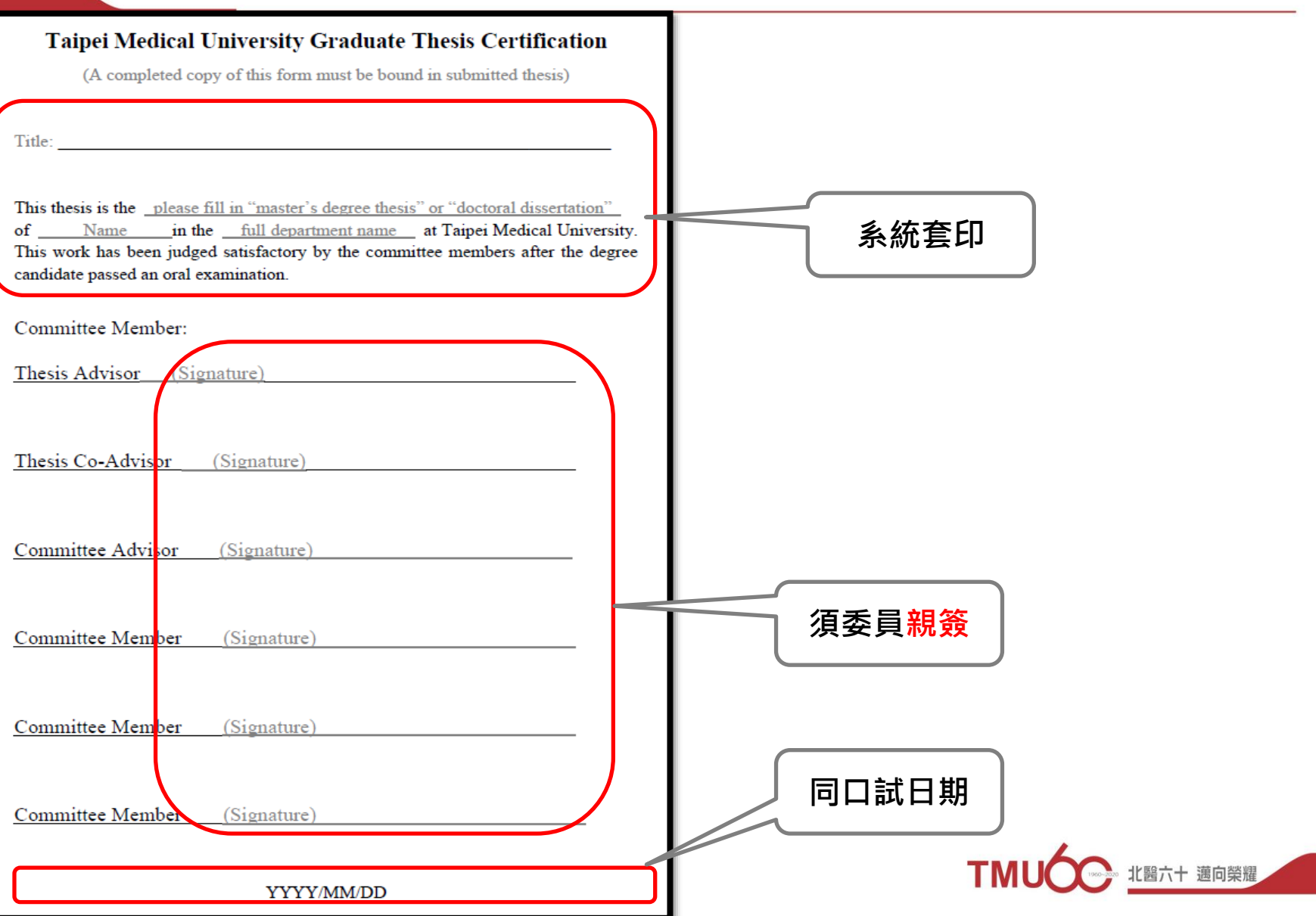

### **國家圖書館學位論文延後公開申請書**

- (1) 僅受理教務系統列印版本,勿沿用舊版
- (2) 立即公開者無須填寫與繳交
- (3) 申請專利,尚未取得案號者:請於案號填寫處註明 「預計申請專利,待補件」 取得後自行聯繫國家圖書館承辦人員更新案號
- (4) 申請人、指導教授簽名處需親簽,不可以蓋章

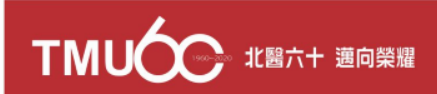

### **國家圖書館學位論文延後公開申請書**

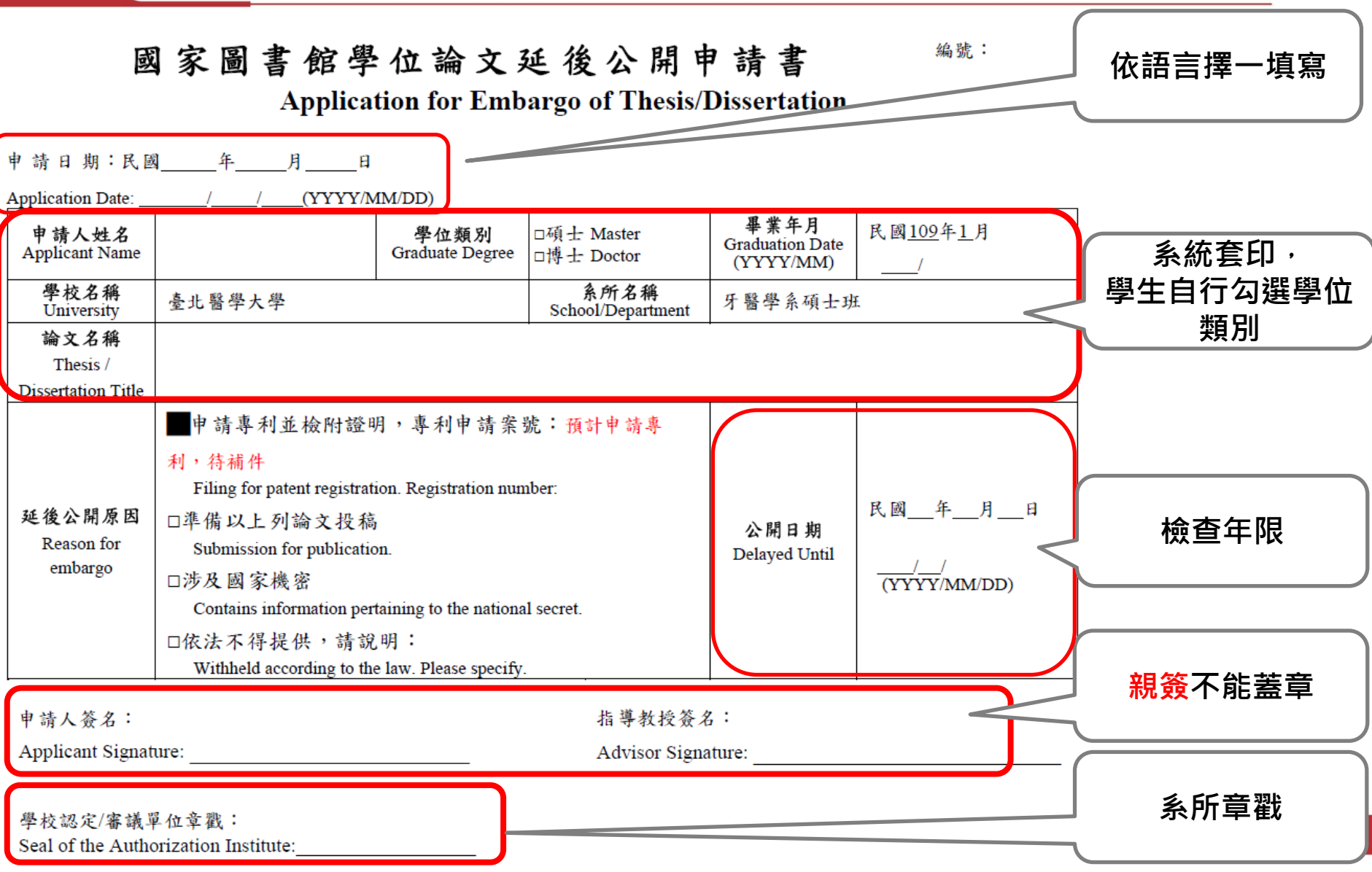

#### **保密同意書暨簽到表**

#### **6. 保密同意書暨簽到表**:

- (1) 僅受理教務系統列印版本,勿沿用舊版
- (2) 提供正本審查,無須裝訂於學位論文平裝本
- (3) 口試地點需在**校內(附設機構非校內)**
- (4) 題目需與其他文件一致(大小寫、標點符號)
- (5) 塗改/黏貼處需請指導教授簽名或蓋章(騎縫章)

\*備註: 總/評分表、審定書及保密同意書暨簽到表的日期應為學位考 試日期**同一天**(請先至系統維護考試日期及地點)

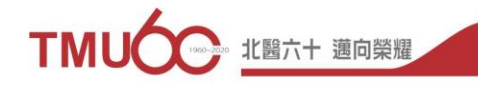

#### **保密同意書暨簽到表**

#### 臺北醫學大學學位考試保密同意書暨簽到表

Taipei Medical University Original Confidentiality Agreement & Sign-in Form

#### 學位考試基本資料 Information:

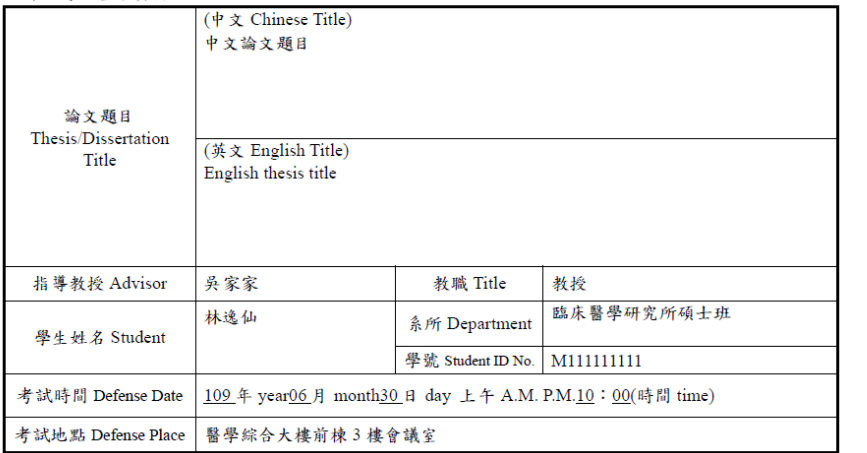

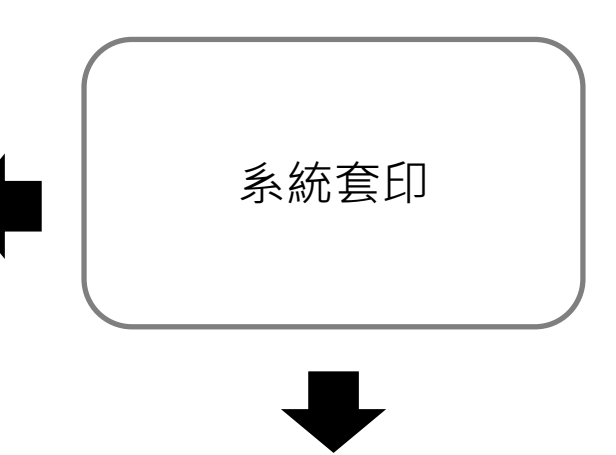

#### 學位考試委員簽署 Committee Members: \*服務機構、所屬單位及教職應與答報名冊一致 This shall be consistent with the "list of qualified committee members"

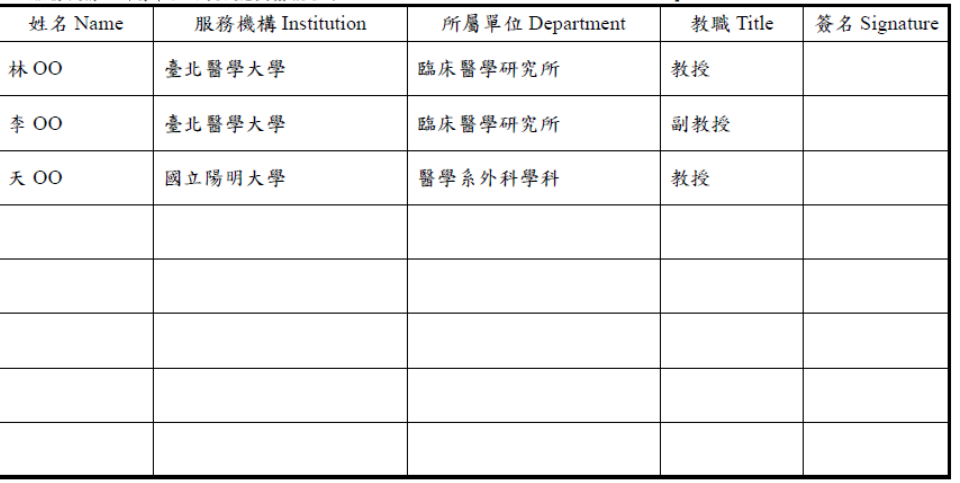

**學位考試評分表**

- (1) 總評分/評分:**國字大寫+分/英文大寫、**總分數正確 (四捨五入或無條件捨去)
- (2) 決議/論文評語:**務必勾選**
- (3) 題目需與其他文件一致(大小寫、標點符號)
- (4) 召集人/委員簽名:**務必與學位考試委員簽報名冊一致**
- (5) 日期需與口試日期**一致**
- (6) 塗改/黏貼處需請指導教授簽名或蓋章

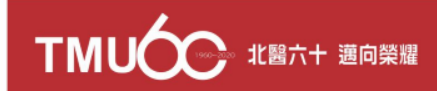

#### **學位考試總評分表**

臺北醫學大學碩士/博士學位考試總評分表

Taipei Medical University Thesis/Dissertation Defense Final Evaluation Sheet

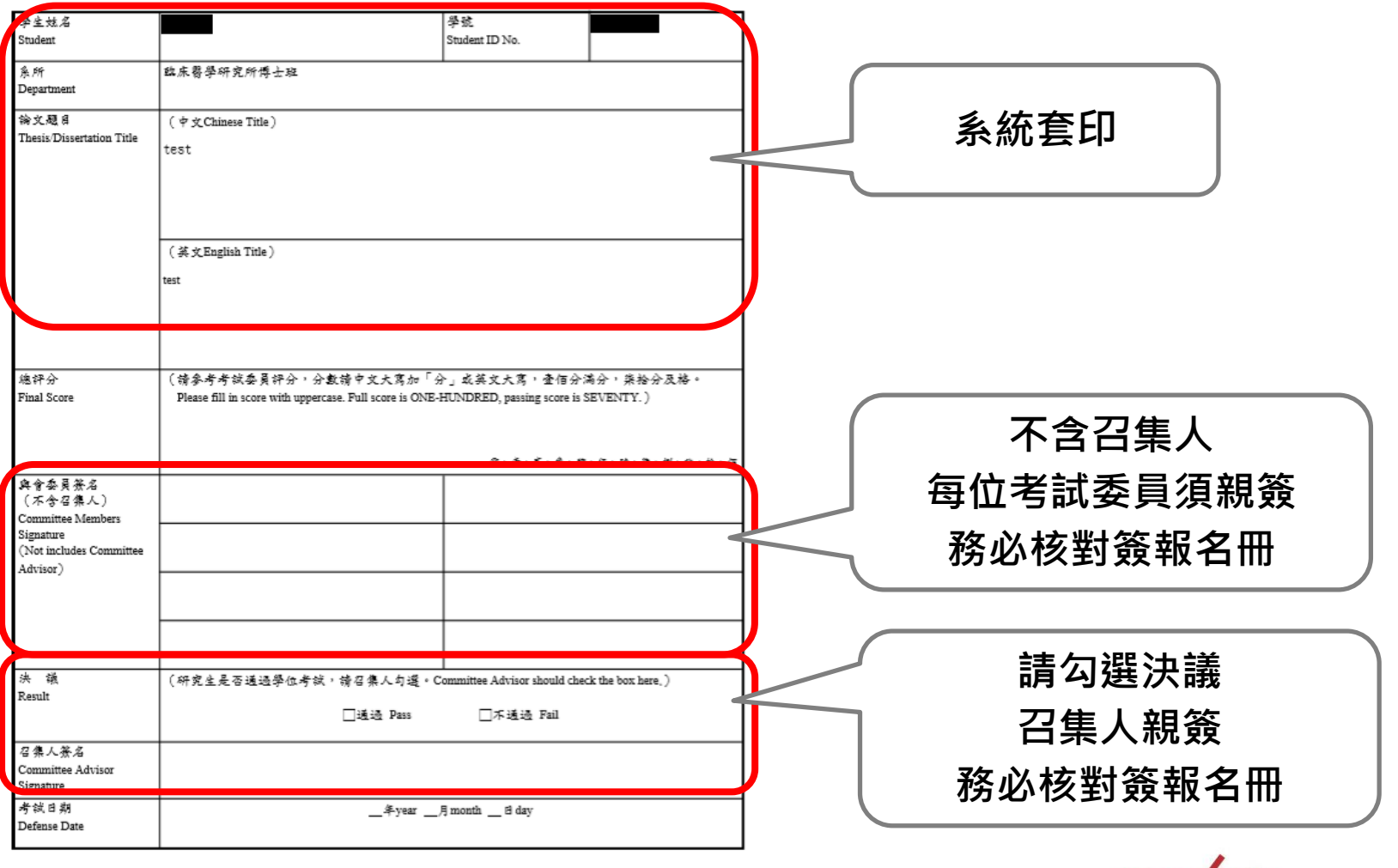

印製日期:109.03.18 数務處註冊組製表-108.10.17版本

**TMU** 

北醫六十 邁向榮耀

#### **學位考試評分表**

臺北醫學大學碩士/博士學位考試評分表

Taipei Medical University Thesis/Dissertation Defense Final Evaluation Sheet

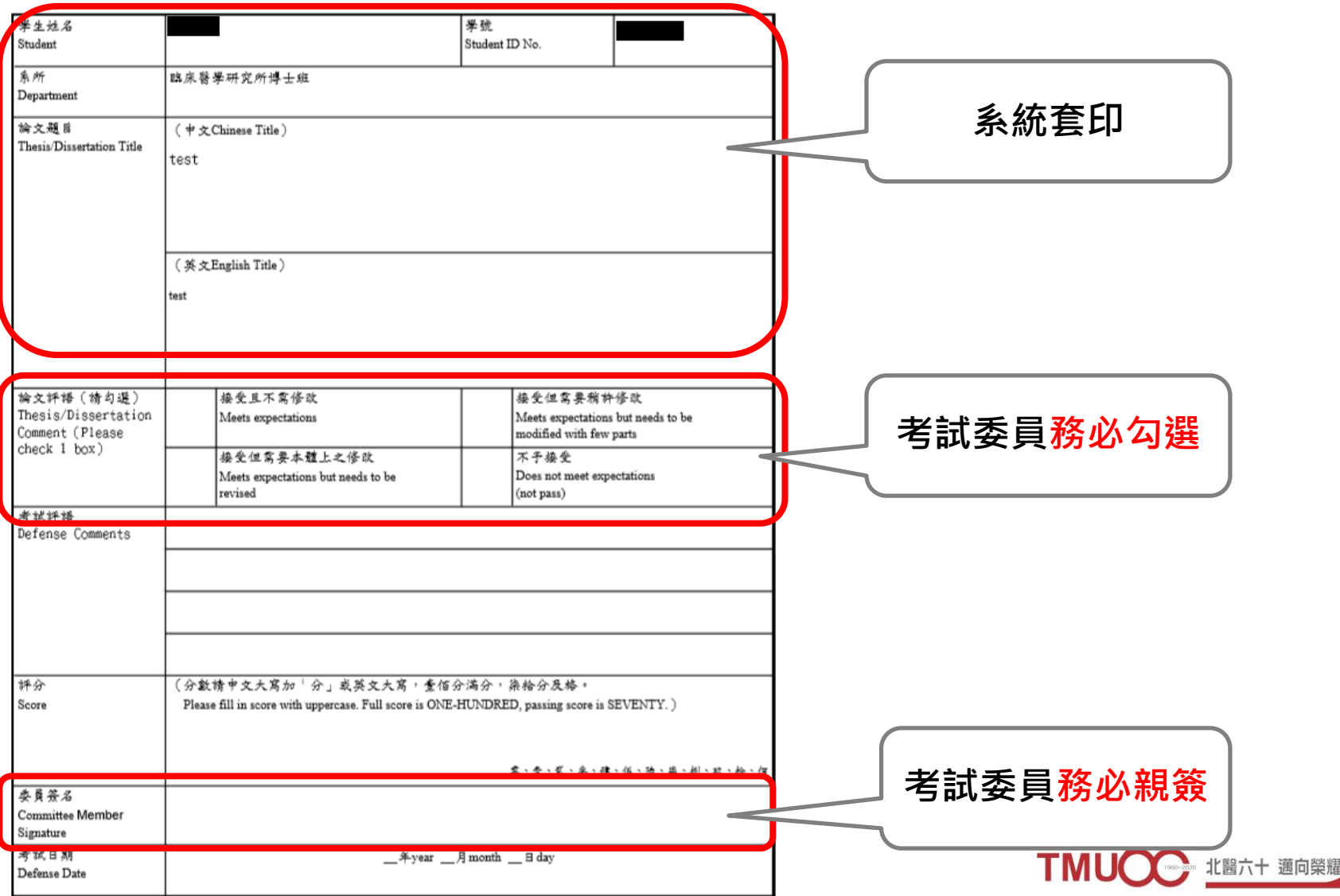

#### **學位考試總/評分表(常見錯誤)**

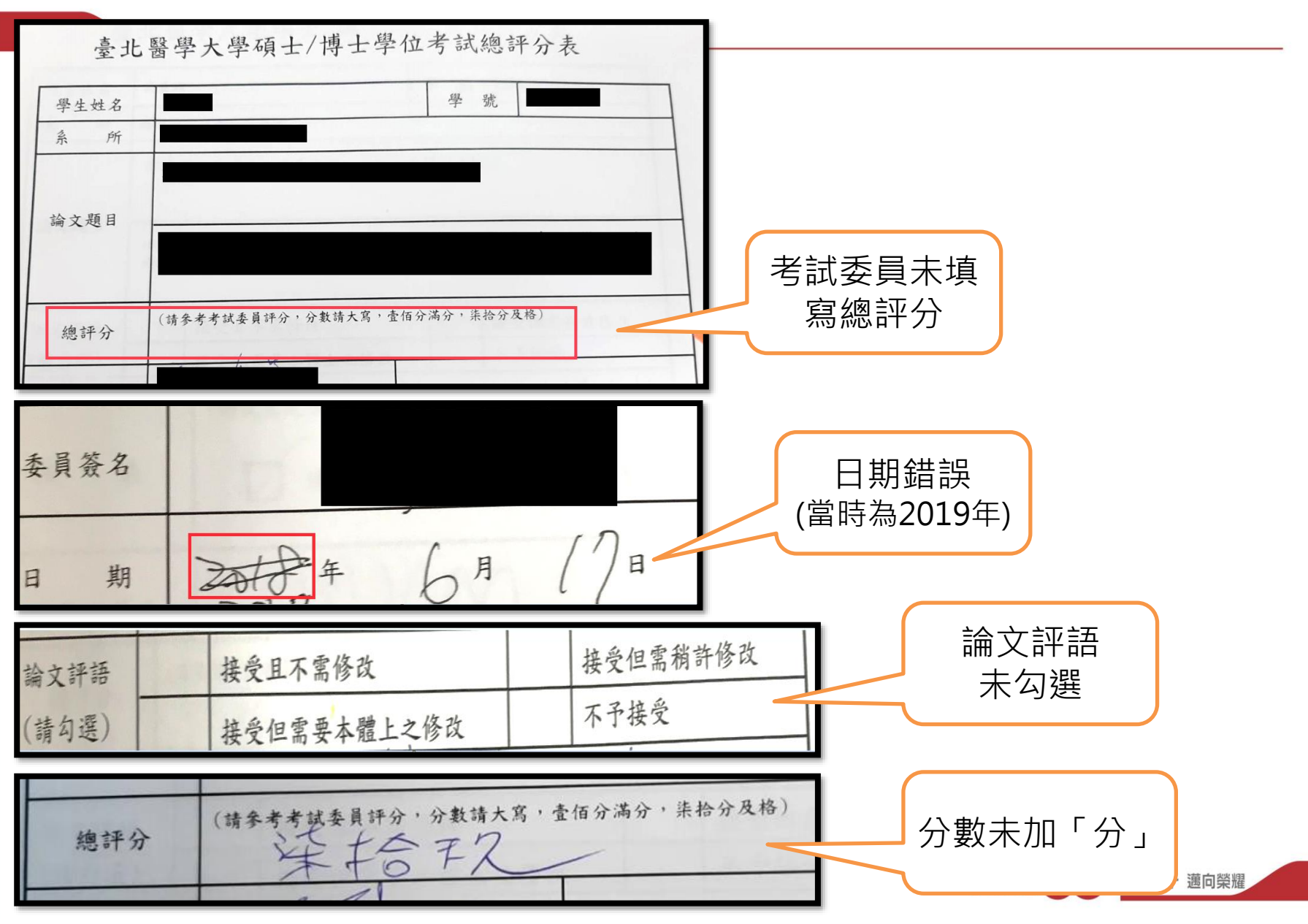

# **二、印製學位論文平裝本**

- **1. 學位論文平裝本**,請依序裝訂:
	- (1)考試委員審定書影本:敬請參照範本填寫,正本自存
	- (2)國家圖書館學位論文延後公開申請書**正本 (立即公開者無須提供)**

(3)內文

2. 如上述文件正本有修改,論文也應裝訂修改後的文件影本 (平裝論文內容需與上傳的電子論文相同)

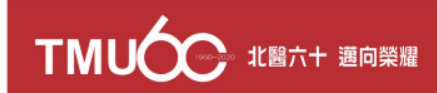

# **二、印製學位論文平裝本**

#### **4.論文封面由各系所學位學程自行規定**

(1)若為中英文對照版本,中英文需一致

例如:護理學院護理學系碩士班

The Master Program in School of Nursing , College of Nursing

(2)論文封面論文封面如為碩士在職專班須敘明

例如:醫學資訊研究所(X)**醫學資訊研究所碩士在職專班(O)**

(3)封面與書背日期呈現方式,可西元年或民國年,但格式需一致 例如:封面為: 2020.01, 書背也應為: 2020.01

(4)封面與書背資訊一致

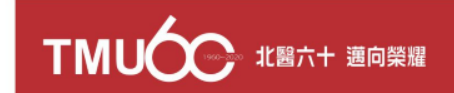

## **學位論文平裝本(常見錯誤)**

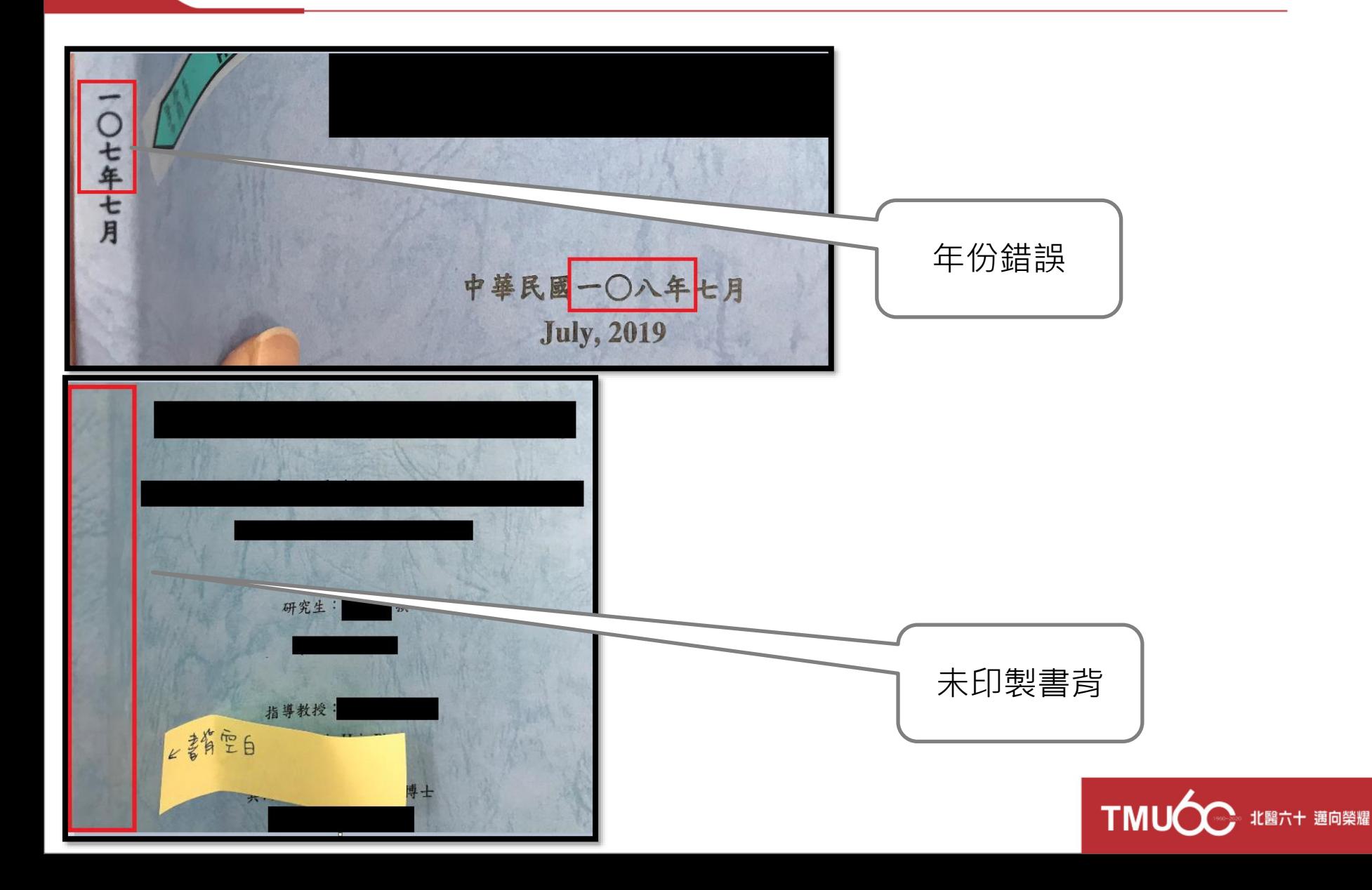

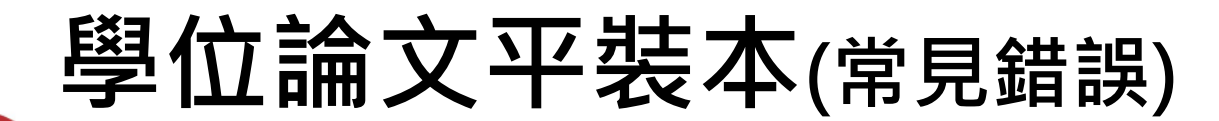

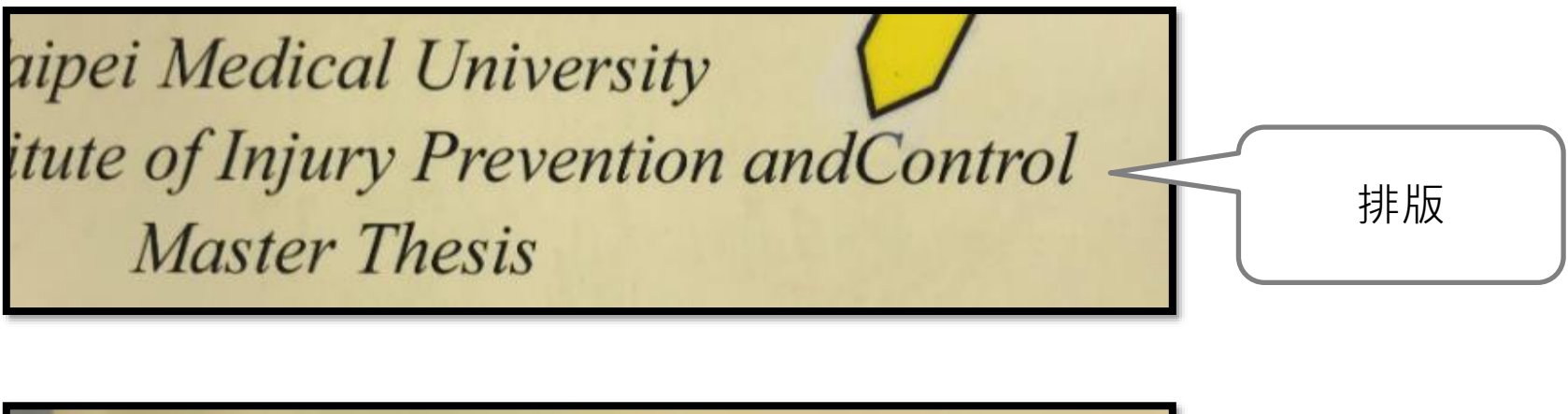

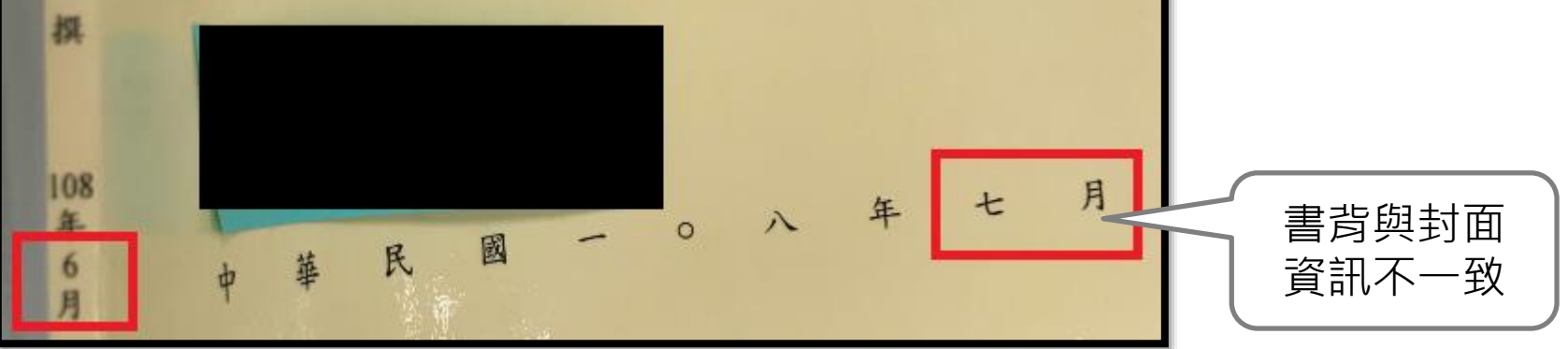

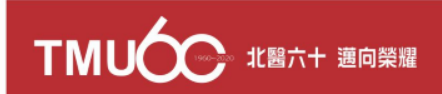
#### **三、送交學位考試資料/成績保留**

#### **1. 學位考試資料送審**

- 7月27日前繳交下列資料至所屬系所學位學程辦公室
- ◆ 學位論文平裝本
- ◆ 保密同意書暨簽到表(正本)
- ◆ 學位考試(總)評分表(正本)
- 恕不接受學生自行送件至註冊組

#### **2. 申請學位考試成績保留**

- 填寫申請表後請系所學位學程7月31日前送至註冊組 (1) 已通過學位考試成績保留申請表(系所端簽核完成) (2) 附件:學位考試評分表、保密同意書暨簽到表 (3) 表單下載路徑:學校首頁→行政單位→教務處→註冊組→表單下載
- 申請者須「尚有修業年限」 , 且於下個學期完成註冊
- 下個學期開學後一個月內繳交「已通過學位考試本學期將畢業申請表」至註冊組

### **四、其他重要時程**

- **1. 108學年度第二學期休學最後截止日** 6月24日下午5:00前將休學申請單送達註冊組,逾期恕不受理
- **2. 休學申請請至新版教務系統線上申請** 核准後,列印申請表單至各單位簽核;完成後請繳交至註冊組 ※教務系統路徑:學校首頁→學生→教務系統
- **3. 學生申請撤銷學位考試截止日**
	- 109年7月17日下午5:00前→學生至教務系統線上申請, 經系所線上 簽核同意,教務處核定完成

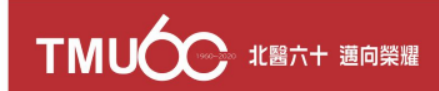

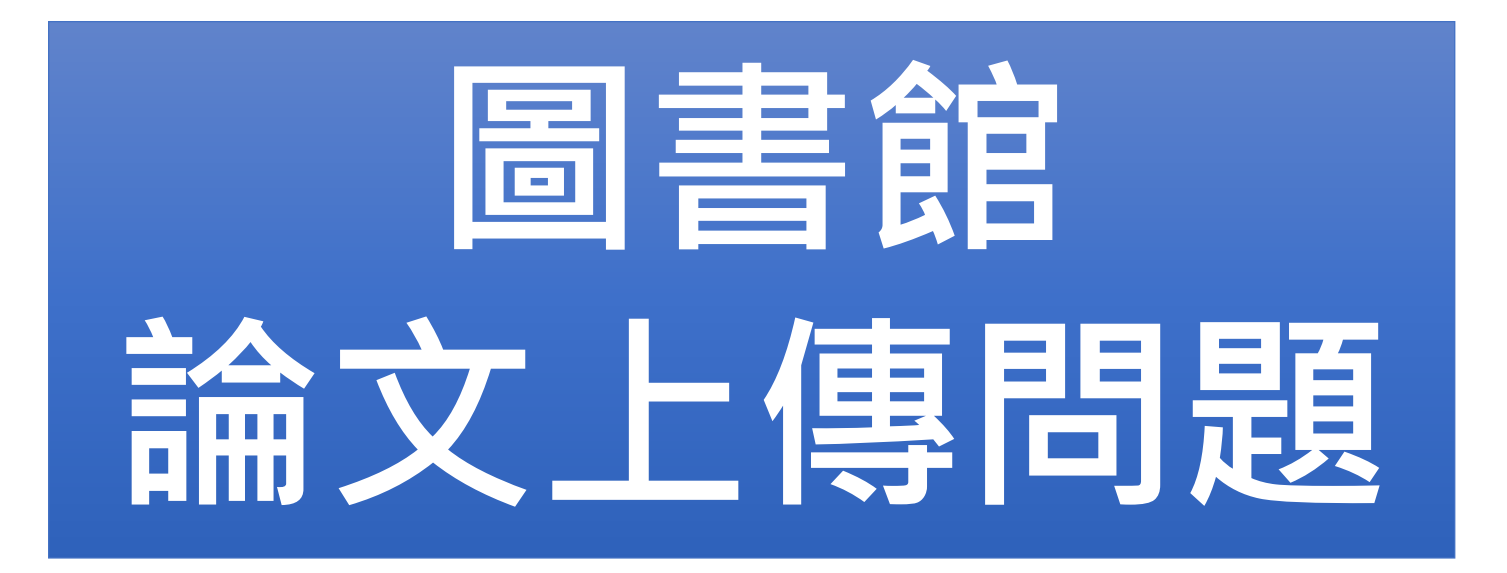

#### 承辦人:簡莉婷 分機:2519 E-mail:etds@tmu.edu.tw

![](_page_38_Picture_2.jpeg)

![](_page_39_Picture_0.jpeg)

#### **108學年度第二學期** 論文上傳注意事項

#### **圖書館 109.03.19**

![](_page_39_Picture_3.jpeg)

![](_page_40_Figure_0.jpeg)

## **論文上傳前置準備**

- 1. 論文全文轉成一個PDF檔
- 2. 論文全文檔加入浮水印與設定保全
- 3. 論文全文檔, 前面須包含以下文件: (1)封面(中、英文): 有**共同指導教授者須另列**, 不可列於指導教授內。

(2)考試委員審定書(中\英文) (3)國家圖書館學位論文延後公開申請書 **(僅延後公開者需填寫,立即公開者無須填寫)**

請確認以上文件論文題目**中**、**英文一致**

![](_page_41_Picture_6.jpeg)

![](_page_42_Figure_0.jpeg)

#### **哪裡下載「校徽浮水印」?**

#### **點選:圖書館首頁>論文上傳 臺北醫學大學電子學位論文服務>下載浮水印>右鍵點選圖片儲存**

![](_page_43_Figure_2.jpeg)

# **校徽LOGO圖示**

![](_page_44_Picture_1.jpeg)

![](_page_44_Picture_2.jpeg)

#### **論文全文檔加入「校徽浮水印」(1)**

#### **於Acrobat開啟論文檔>文件>水印>新增**

![](_page_45_Picture_17.jpeg)

#### **論文全文檔加入「校徽浮水印」(2)**

![](_page_46_Picture_49.jpeg)

#### **論文全文檔設定「保全」(1)**

• 如何將論文PDF檔設定保全? **於Acrobat開啟論文檔>保全>密碼加密**

![](_page_47_Picture_24.jpeg)

#### **論文全文檔設定「保全」(2)**

![](_page_48_Figure_1.jpeg)

#### **論文全文檔設定「保全」(3)**

#### • 確認檔案設定保全成功 **於Acrobat開啟論文檔後確認:** "L TMU-108-M844106003-1.pc<mark>f (已保全)</mark> Adobe Reader 1.內文已嵌入**浮水印** 檢視(V) 視函(vv) லெக் 檔案(F) 編輯(E) 2.檔案名處有**(已保全)** 工具上 開啟 ∛⊫ 33.9%  $\blacktriangledown$ 1  $/101$  $\overline{\phantom{0}}$ **3.檢視保全設定內容:** ഥ 保全設定  $|44|$   $\triangleright$ **-列印:允許** 此文件具有開啟密碼或修改密 **-複製內容用於其他協助工具:允許** 碼。 文件限制摘要 **-其他項目皆為:禁止**Ø **Thesis** 您無法編輯或複製此文件 **列印:** 允許 cine and N 權限詳細資訊 cal Engineering 文件組合: 禁止 l University 內容複製: 禁止 育不良截骨手術後 複製內容用於協助丁具: 允許 上平衡控制 禁止 頁面擷取: Mass Motion Relative to 注釋: 禁止 el Walking in Children with the Hip after Osteotomy 填寫表格欄位: 禁止 答署: 禁止 啟用 Wir 建立範本頁面: 禁止 siang-Ho Chen 移至度 g-Ming Wang 50 北醫六十 邁向榮耀

## **北醫電子學位論文服務系統(ETDS)**

- 1. 圖書館首頁
- 點選「論文上傳」

- 2.再點選
- 「北醫電子學位論 文服務系統」登入

![](_page_50_Picture_5.jpeg)

![](_page_51_Picture_0.jpeg)

#### 臺北醫學大學電子學位論文服務

Electronic Theses & Dissertations Service

![](_page_51_Picture_30.jpeg)

![](_page_51_Picture_4.jpeg)

若您有任何疑問,請與我們聯絡! 臺北醫學大學 圖書館 簡莉婷 E-mail etds@tmu.edu.tw Tel: (02) 2736-1661 ext.2519 Fax: (02) 2737-5446

<http://cetd.tmu.edu.tw/main/index>

![](_page_52_Picture_1.jpeg)

![](_page_52_Picture_2.jpeg)

# **ETDS系統-輸入書目資料 (1)**

![](_page_53_Figure_1.jpeg)

#### 請輸入您的論文基本資料!

附註及備用信箱為非必備欄位 ,論文名稱(中/英)與摘要(中/英)可擇一輸入,其他皆為必備欄位。

![](_page_53_Picture_38.jpeg)

![](_page_53_Picture_5.jpeg)

向榮耀

# **ETDS系統-輸入書目資料 (2)**

![](_page_54_Figure_1.jpeg)

# **ETDS系統-設定口試委員名單**

#### 填寫論文口委名單

![](_page_55_Picture_2.jpeg)

![](_page_55_Picture_36.jpeg)

![](_page_55_Picture_37.jpeg)

增加口試委員輸入框

![](_page_55_Picture_6.jpeg)

ວດ

![](_page_56_Picture_0.jpeg)

#### **ETDS系統-選擇是否授權**

![](_page_57_Figure_1.jpeg)

58

![](_page_58_Picture_0.jpeg)

![](_page_59_Picture_0.jpeg)

![](_page_59_Figure_1.jpeg)

#### **辦理離校至圖書館繳件-親簽授權書**

- 收到**審核通過信件**後, 核對與列印隨信附上的授權書,並簽名。
	- 待 等辦理畢業離校手續時 , 攜帶**簽名的授權書**繳給圖書館櫃台人員 。

![](_page_60_Picture_28.jpeg)

#### **國家圖書館學位論文延後公開申請書注意事項**

![](_page_61_Picture_40.jpeg)

## **離校前,需要修改論文怎麼處理?**

在畢業離校前,萬一論文有需要修改,必須論文的紙本和電子檔 都要修改。

![](_page_62_Picture_2.jpeg)

※如何更新電子檔的方式: 1.請到臺北醫學大學電子學位論文服務網頁,在 左邊選項,點選"[學位論文修改及抽換申請書](http://cetd.tmu.edu.tw/files/replacement_tmu.pdf) "下載。 2.需研究生本人親簽並寫上修改何處, 並請指導 教授親簽後, 繳交至圖書館2F流通櫃台。 3.將新版論文資料的PDF檔案設定好保全,寄到 ETDS信箱(etds@tmu.edu.tw),並於主旨註明 (系所+學號+姓名)。

待館員收到紙本及E-mail後,將於系統手動更新 PDF檔。系統更新成功後,您將會收到抽換成功 的E-mail回覆。

#### **[學位論文修改及抽換申請書](http://cetd.tmu.edu.tw/files/replacement_tmu.pdf)**

#### 臺北醫學大學電子學位論文修改及抽換申請書

#### Taipei Medical University Dissertations and Theses Modification Request Form (僅限圖書館典藏電子學位論文)

![](_page_63_Picture_24.jpeg)

![](_page_63_Picture_25.jpeg)

**TM** 

北醫六十 邁向榮耀

臺北醫學大學電子學位論文修改及抽換申請書

### **舉辦博碩士論文提交說明會**

圖書館首頁 / 各項服務 / 講習與導覽 / 預定課程

![](_page_64_Picture_100.jpeg)

<http://library.tmu.edu.tw/Forms/Form0308/Form030801.aspx>

北醫六十 邁向榮耀

#### **線上學習資源**

#### [https://tmul-training.blogspot.com/#](https://tmul-training.blogspot.com/) Turnitin資料庫(中英文線上影片)

提供文件原創性比對服務、偵測著作原創性,

有助提升論文可信度。  $G+$ **HOME** 館藏香詢系統 個人借關查詢 電子資源系統 SUMMON探索服務 線上課程集散地 TMUL TMU Library E-Learning Materials 線上學習資源 **DATABASES**  $\alpha$ **HOME ENDNOTE(WIN) ENDNOTE(MAC) TURNITIN UPLOAD THESIS OTHERS** 常見問題 **Text to Search** 中文 CHINESE Home / 3-1 Turnitin 課程大綱 最多點關 拇山講座 常問資源 英文 ENGLISH EndNote: 從Pubmed匯入書目 EndNote 3-1 TURNITIN 課程大綱 : 從 **Pubmed** 匯 入書目 《關於申請 / 註冊帳號》 1. 僅限臺北醫學大學體系之在職、在校人員 ENDNOTE: 從臺灣碩博士論文加值 2. 請務必以臺北醫學大學體系核發之有效信箱註冊申請 系統匯入書目 如果你有任何困難或問題,歡迎洽詢圖書館三樓參考櫃台人員。 ENDNOTE: 從Google Scholar單筆 匯入書目 學生篇 《影片》 • session 1 設定自己專屬的密碼 ENDNOTE: 從華藝線上圖書館服務 ENDNO (註: 課程代碼及註冊密碼可於北醫電子資源系統Turnitin說明欄中取得) TE: 從華藝 匯入書目 線上圖書館 • session 2 忘記密碼 服務匯入書 • session 3 上傳文稿 jspot.com/p/3-1.html# ion 4 潮醫與下載朝告

**注意事項**

- 1.確認**封面、考試委員審定書、國家圖書館學位論文 延後公開申請書(立即公開者無須填寫)** 、**電子學位 論文服務系統網頁資料**→ 論文題目中\英文一致。
- 2.確認論文PDF檔案的插入浮水印和設定保全
- 3.請**勿**將投稿發表的期刊文章附於論文中(包含電子論 文檔和紙本論文)
- 4.預論文延後公開申請者,國家圖書館學位論文延後 公開申請書與電子學位論文服務系統設定須一致。

![](_page_66_Picture_5.jpeg)

# **FAQ**

#### Q1:圖書館繳交論文期限? A1:請依據教務處規定畢業離校程序和時間

#### Q2:浮水印紙本電子都要有嗎? A2:兩者都要有! 以審核通過後的檔案送印

Q3:論文封面格式或書皮顏色

A1:圖書館無規定論文格式或書皮顏色, 請 詢問所上秘書。

![](_page_67_Picture_5.jpeg)

# 學位考試 重要時程

![](_page_68_Picture_1.jpeg)

#### **學位考試重要時程(1)**

![](_page_69_Picture_123.jpeg)

![](_page_69_Picture_2.jpeg)

#### **學位考試重要時程(2)**

![](_page_70_Picture_112.jpeg)

I MUC

![](_page_71_Picture_0.jpeg)

# **~感謝聆聽 敬請指教~**

![](_page_71_Picture_2.jpeg)